# Corning® Matribot® Bioprinter

使用手册 产品目录号:6190 CORNING

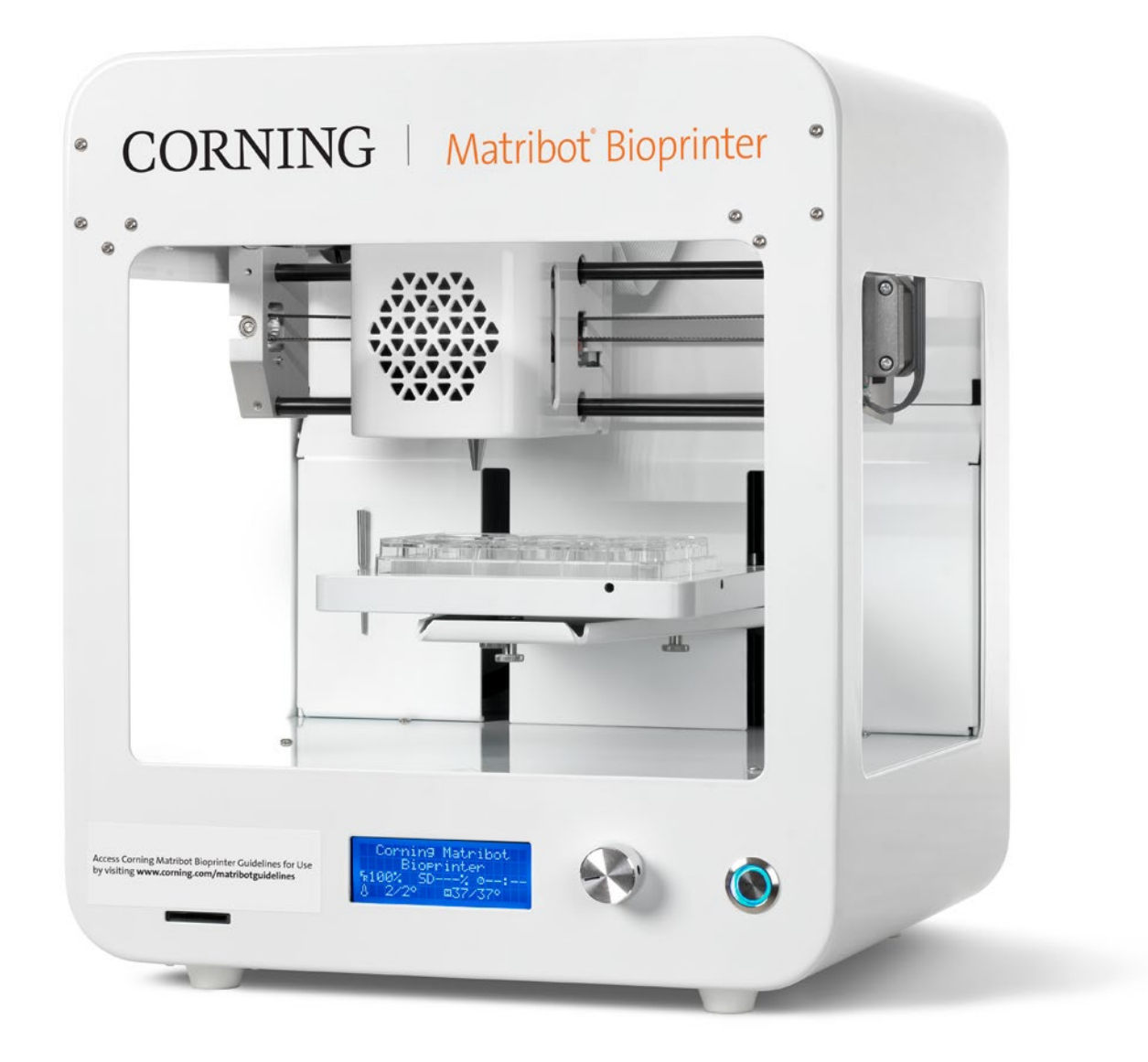

# 目录

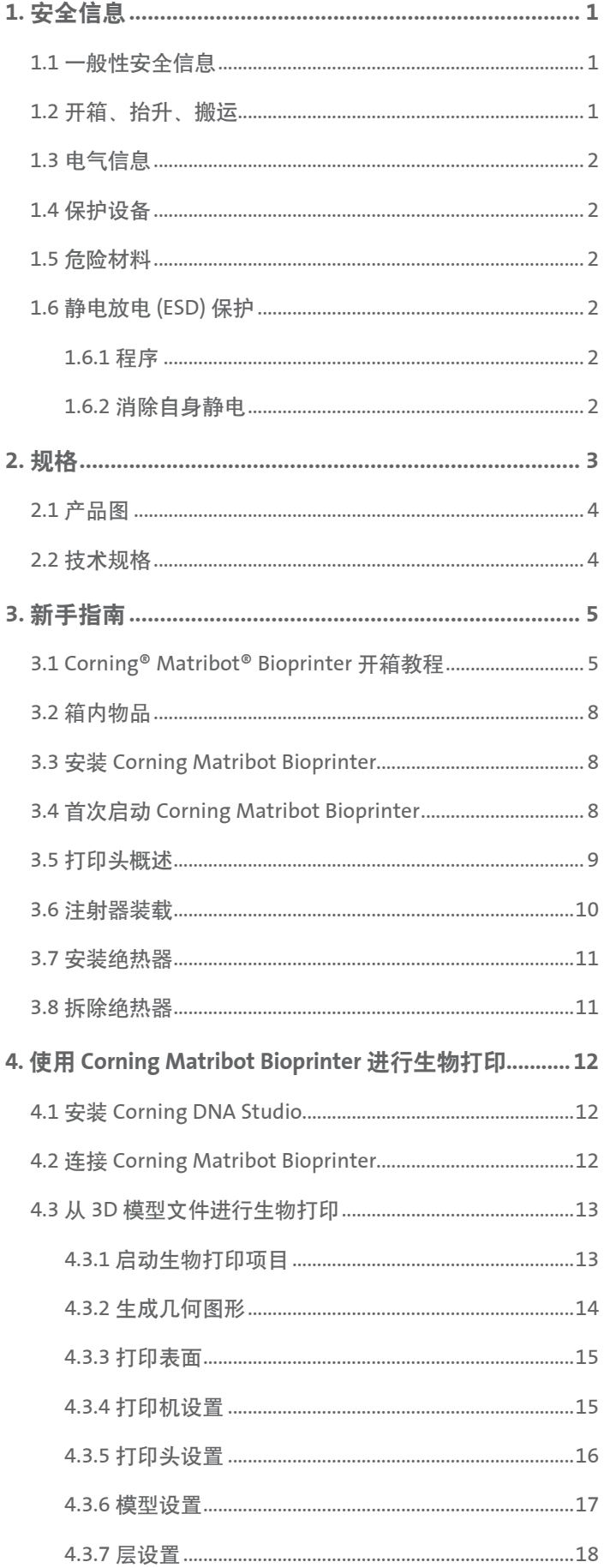

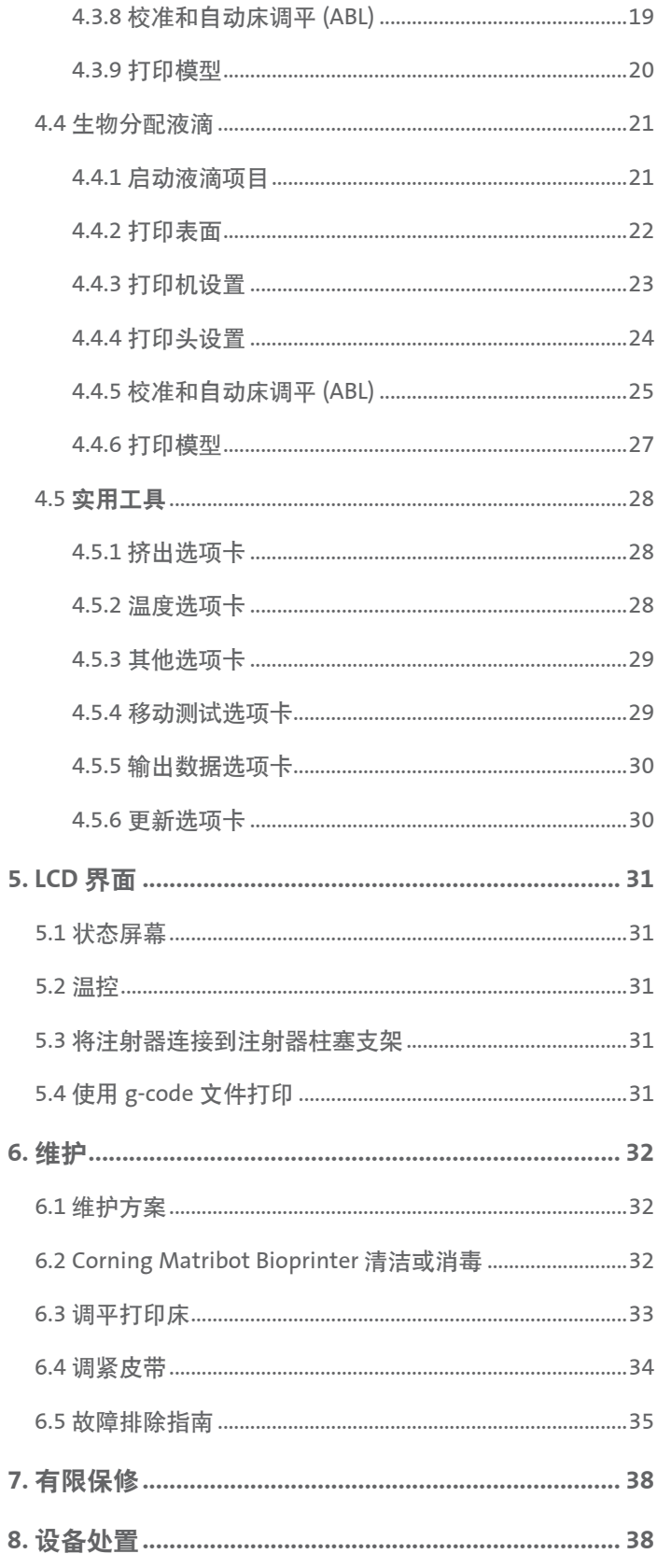

# <span id="page-2-0"></span>**1.** 安全信息

在使用 Corning® Matribot® Bioprinter 请前仔细阅读本手册。违规操作 Corning Matribot Bioprinter 可能会导致设备损坏和严重故障。以下 符号用于指示设备损坏或人身伤害的风险:

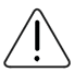

本符号表示人身伤害或设备损坏的风险。

本符号表示设备表面温度高。Corning Matribot Bioprinter 表面温度高,如果不小心处理,可能会导致人身伤害或设备损 坏。Corning Matribot Bioprinter 上有物理符号标记这些表面。

本符号表示存在紫外光。

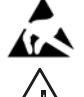

本符号表示设备易发生静电放电。

本符号表示可能有手指夹伤的风险。

# **1.1** 一般性安全信息

Corning Matribot Bioprinter 操作人员在操作之前,必须熟悉本手册。若不熟悉本手册,将会对自身和周围人员造成安全风险。

若 Corning Matribot Bioprinter 运行状况与本手册所述不符,请关闭设备并联系 Corning。请仅将 Corning Matribot Bioprinter 用于指定用 途。切勿改动仪器、子部件或附件。切勿打开或拆卸 Corning Matribot Bioprinter 或尝试进行本手册所述以外的任何维修。

在所有部件停止运行之前,切勿将手指或身体的任何部位靠近机器。活动部件可能导致人身伤害。务必小心装载和卸载打印样 本。

在针头附近操作时务必小心谨慎。否则针头可能刺穿操作人员的皮肤。在打印床上操作前,请取出注射器、针头或喷嘴。

切勿在开机状态下清洗或维修 Corning Matriot Brioprinter。在清洁或维修 Corning Matribot Bioprinter 之前,请务必切断电源并 断开任何外部电源。

请勿使用易燃材料进行打印。

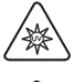

使用前务必确保设备安装正确。注射器或表面传感器安装不当可能会造成危险。若设备看起来损坏,请关闭机器,断开所有外部 连接,并在联系 Corning 之后再继续使用。

Corning Matribot Bioprinter 使用紫外光进行固化。切勿直视紫外光。切勿将皮肤暴露于紫外光下。眼睛或皮肤暴露于紫外光下可 导致严重的人身伤害。

操作期间和操作后打印床温度可能会很高。在使用加热功能时切勿触摸高温表面。使用加热功能后,务必冷却打印床。

操作期间和操作后步进马达温度可能很高。操作中切勿触摸马达。设备操作完成后务必冷却马达。

操作期间和操作后 LED 固化系统温度可能很高。操作期间切勿触摸 LED 固化系统。设备操作完成后务必冷却固化系统。

# **1.2** 开箱、抬升、搬运

请阅读本手册第 3 章了解安全开箱和装配 Corning Matribot Bioprinter 详情。

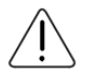

Corning Matribot Bioprinter 重 33 lbs (15 kg)。开箱和移动机器需要至少两个人。

#### <span id="page-3-0"></span>**1.3** 电气信息

务必将 Corning® Matribot® Bioprinter 连接到接地插座上,并使用说明书中所述的电压。电气处理不当可能导致设备损坏和人身 伤害。

#### **1.4** 保护设备

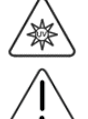

在生物打印和紫外线固化过程中,务必戴好手套和护目用具。

在处理危险材料,包括有毒性、腐蚀性或致癌材料时,务必戴好手套和护目用具。

在使用 Corning Matribot Bioprinter 前,请认真阅读所有试剂的材料安全数据表、包装标签和制造商或经销商的目录。

#### **1.5** 危险材料

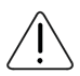

在处理危险分配材料(如腐蚀性材料)前,请认真阅读所有试剂的材料安全数据表、包装标签和制造商或经销商的目录。请确保 所有操作人员均熟知材料特性及其与分配装置的兼容性。务必使用正确的安全设备和着装。禁止使用闪点为 150℃ 或以下的分配 材料。如果不确定材料的兼容性,请联系 Corning。

使用乙醇清洗 Corning Matribot Bioprinter 后,要等待至少 60 秒再进行生物打印,以确保所有易燃蒸汽清除完毕。

#### **1.6** 静电放电 **(ESD)** 保护

Corning Matribot Bioprinter 打印床和打印头对 ESD 敏感。请执行以下程序,以确保不会对打印床、打印头或内部电子设备造成 ESD 损害。

#### **1.6.1** 程序

查看使用 Corning Matribot Bioprinter 打印床和打印头时应遵循的程序。

#### **1.6.2** 消除自身静电

在触摸 Corning Matribot Bioprinter 打印床或打印头之前, 务必使用以下方式之一(从最有效的方式到最低效的方式)释放自己身上的静电: 1. ESD 消散腕带连接到 ESD 垫或接地。

- 2. 在 ESD 消散表面上装上 ESD 消散脚跟带。
- 3. 通过接地表面释放人体 ESD。层流罩应通过非涂漆和非阳极氧化表面进行连接。

4. 穿抗建筑静电放电的衣服。可以穿多种类型的棉质衣服和防 ESD 鞋。

# <span id="page-4-0"></span>**2.** 规格

Corning® Matribot® Bioprinter 配有一个高精度调温、基于注射器的挤压打印头、加热打印床和 405 nm 的 LED 固化系统,用于生物打印复 杂人体组织模型,以进行 3D 细胞培养和组织工程研究。该设备可帮助创新人员进入 3D 细胞培养和生物打印领域,并轻松学会生物打印 活体组织模型。该设备可以通过 LCD 控制器作为独立设备使用,也可通过计算机 USB 接口,使用内置软件进行监测和控制。Corning DNA Studio 可将三维 CAD 模型转化为 Corning Matribot Bioprinter 的坐标和指令,以将材料精确放置于培养皿、孔板或其他容器上。生物打印 和生物分配工艺通过挤出水凝胶生物材料(如 Corning Matrigel® 基质、胶原蛋白或与人细胞结合的任何基底膜基质),以自下而上分层 的方式进行,直至建立一个 3D 组织模型。根据您的生物材料交联或胶凝要求,通过提高打印床的温度或使用 405 nm 的 LED 固化系统来 交联生物打印的 3D 结构。

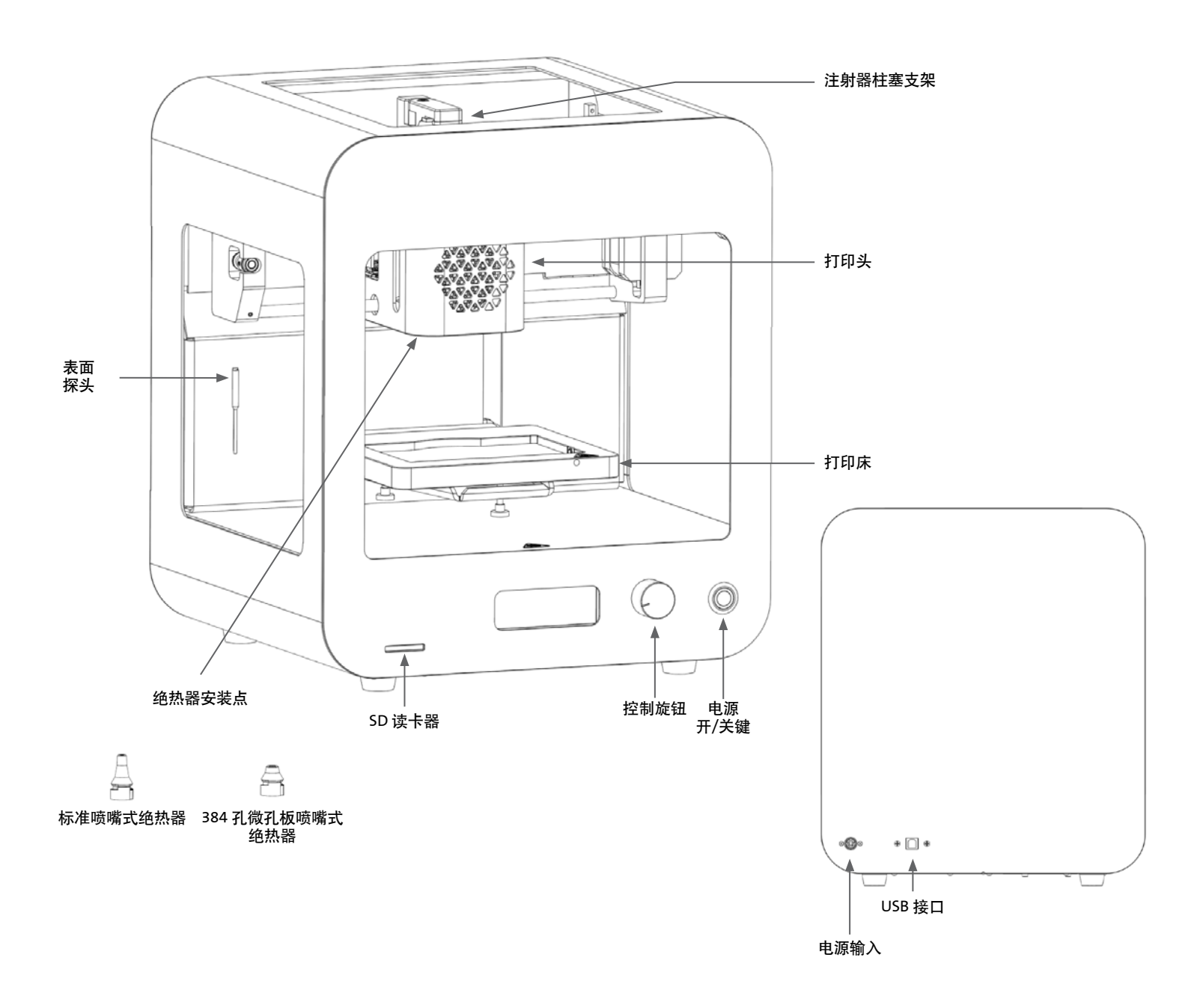

# <span id="page-5-0"></span>**2.1** 产品图

# **2.2** 技术规格

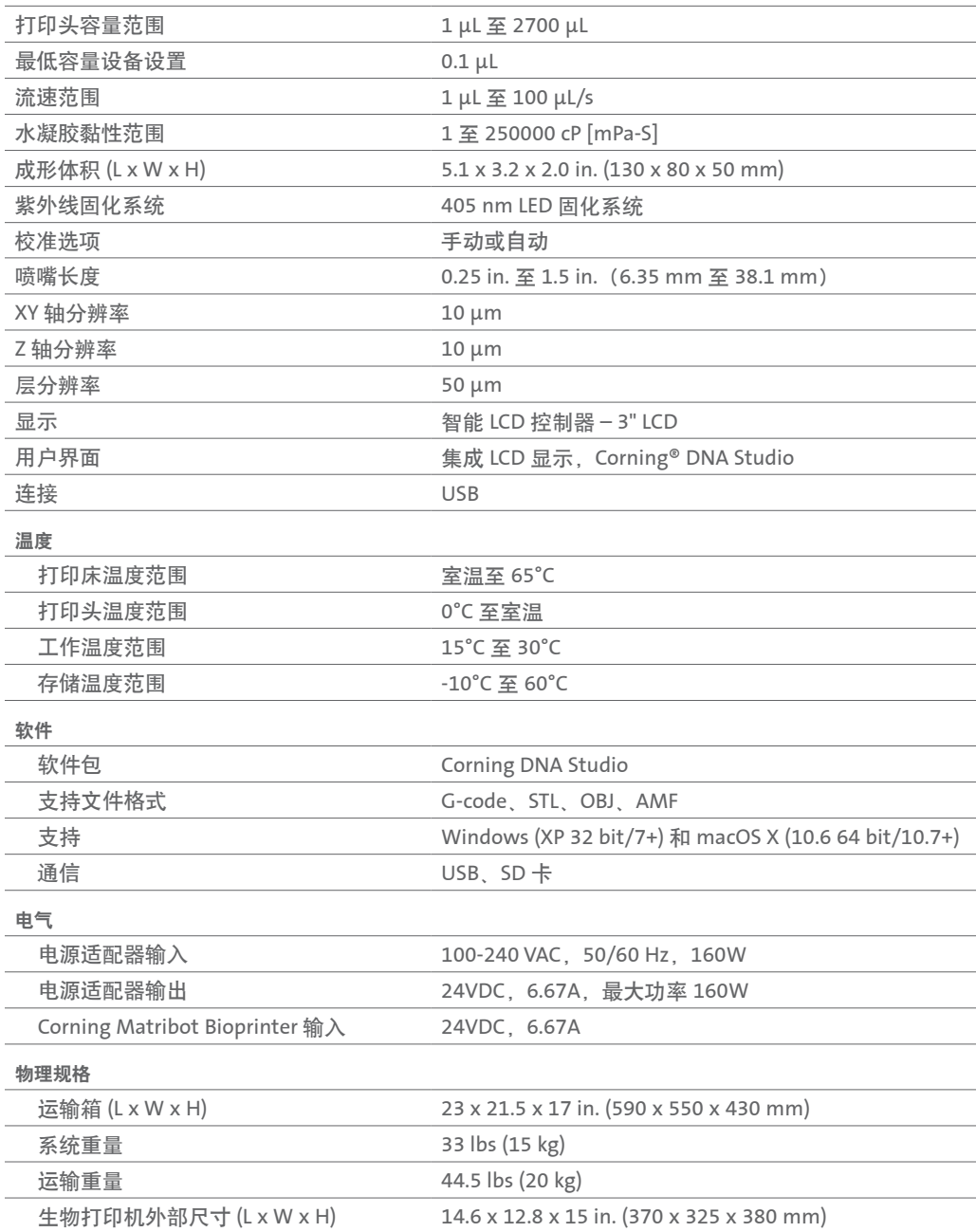

# <span id="page-6-0"></span>**3.** 新手指南

# **3.1 Corning® Matribot® Bioprinter** 开箱教程

按照以下步骤打开 Corning Matribot Bioprinter 包装。

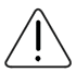

在未检查以下程序的情况下,请勿尝试打开 Corning Matribot Bioprinter 的包装。否则会导致人身伤害和设备损坏风险。 开箱和移动 Corning Matribot Bioprinter 需要至少两个人。

切勿将 Corning Matribot Bioprinter 置于潮湿表面。

在开箱或装配过程中,请勿用力拖拽或撕扯任何东西,否则可能会对您的 Corning Matribot Bioprinter 造成不可逆转的损坏。 将系统放置于恰当位置,确保用户能够快速找到电源线,或在需要紧急停止时,系统可以执行紧急中断程序。 该设备必须连接到有保护性接地的电源插座上。

1. 清理出一张坚固的桌子或长凳以及面积至少为 2 x 3 英尺 (0.6 x 0.9 米) 的地面空间。

2. 将箱子放在地上, 然后打开。

3. 取出两个松散物品箱。

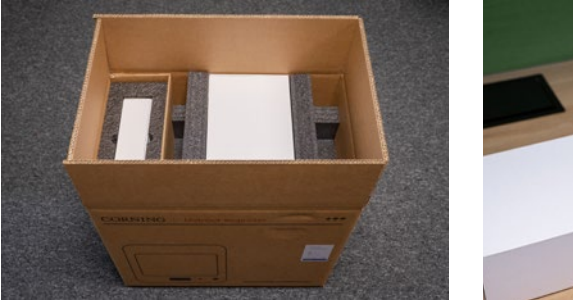

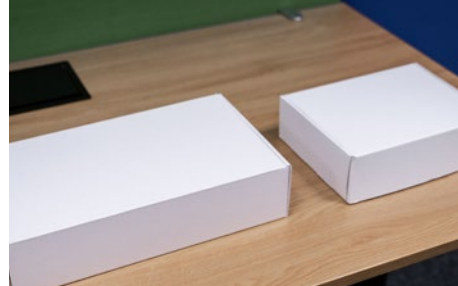

4. 检查两个箱子内部的物品,以确保您已经收到下述所有设备。

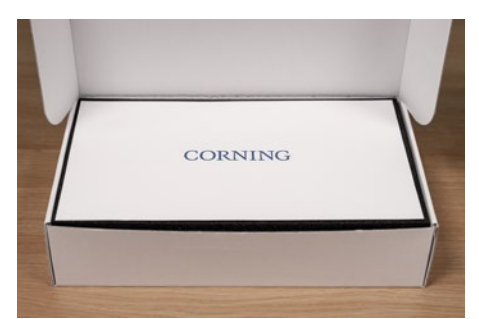

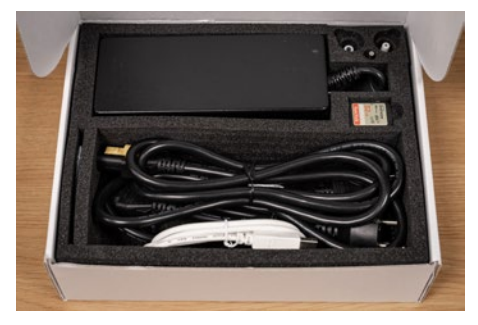

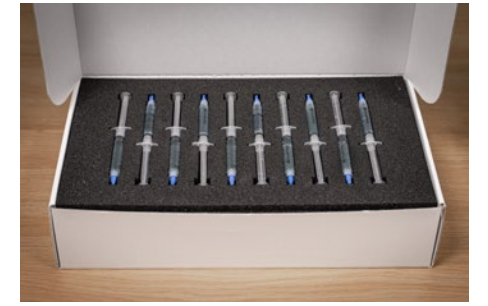

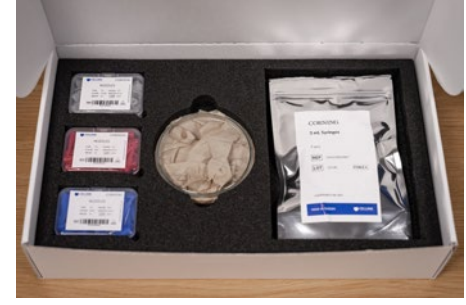

5. 取出顶部的保护运输泡沫。

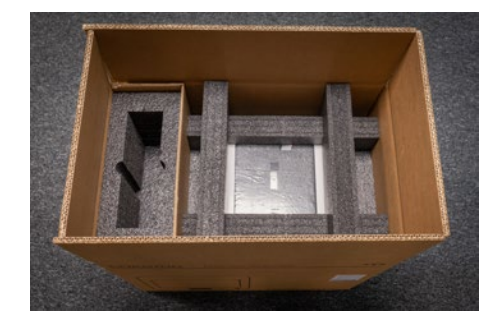

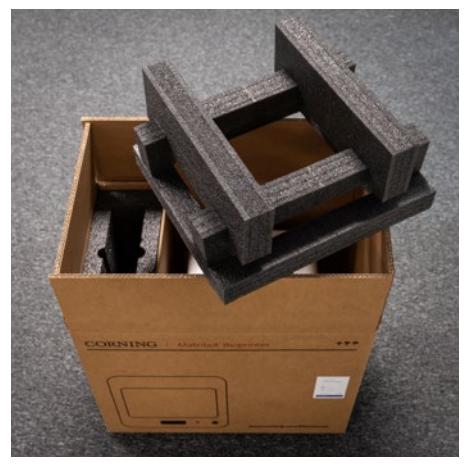

6. 使用 Corning® Matribot® Bioprinter 框架抓 取设备。注意不要抓取任何活动部件或松散组 件。建议由 2 个人从框架两侧的指定位置抬起 设备。将设备从包装箱中取出,然后将其放置 于桌子或长凳上。

7. 取下设备上的保护性塑料袋。

8. 按照图示将顶部的内嵌泡沫取出。请勿拉扯打印头连接线。

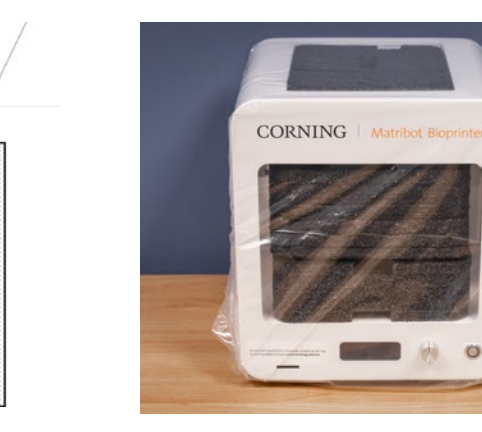

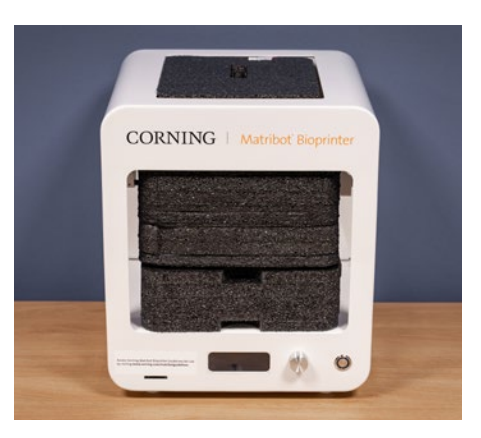

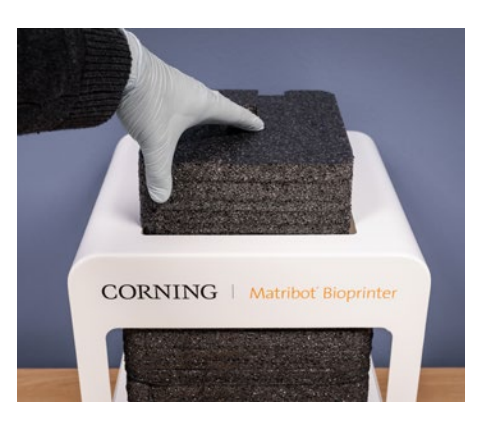

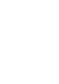

6

10. 抬起打印机后面的打印床支架,将底部的内嵌泡沫取出。按照下图所示将内嵌泡沫从打印机 前方取出。

11. 将表面探头取出电源箱, 然后将其放到设备中。

12. 阅读本手册以下章节了解新手指南和支持。

13. 将所有原始包装材料, 如泡沫、塑料包装和箱子等存放到安全区域。若需要进行运输, 还可能需要使用这些包装材料来包装仪器。

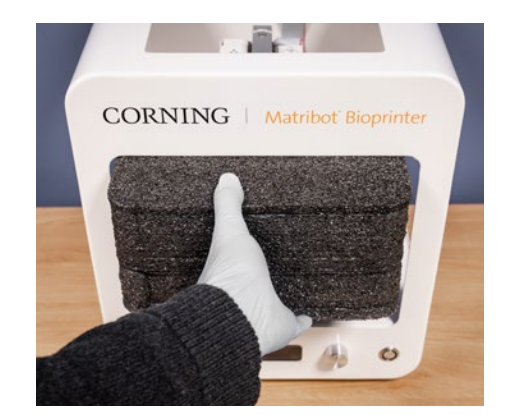

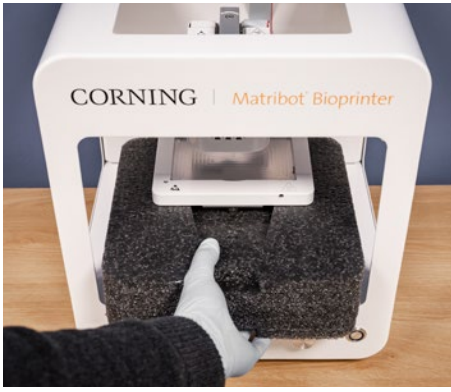

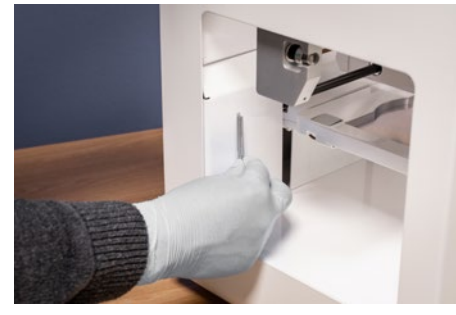

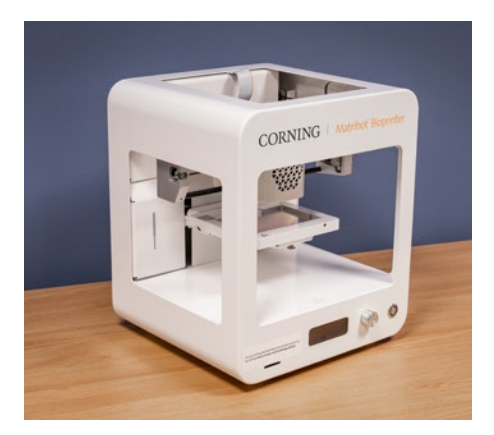

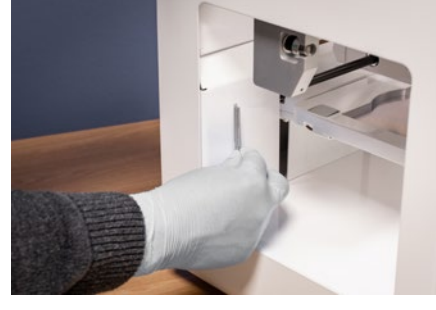

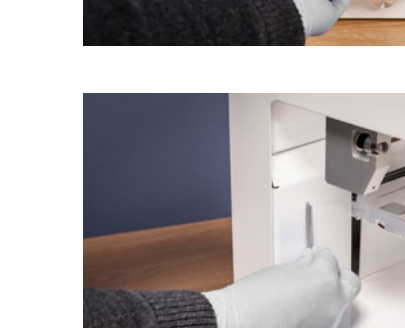

#### <span id="page-9-0"></span>**3.2** 箱内物品

1 件 Corning® Matribot® Bioprinter

#### 电源箱内包含:

1 个 24V 电源

- 1 根 电源线, V-lock, CN, 2m
- 1 根 USB 数据线, A 公对 B 公, 1.83m
- 1个SD卡, 32GB, SDHC
- 1 个标准喷嘴式绝热器
- 1 个 384 孔浅孔板喷嘴式绝热器
- 1 个表面探头
- 1 个 预防性维护工具箱

### 耗材箱包含:

- 10 个 2.7 mL 注射器与 Corning Start Sacrificial 墨水(非无菌)
- 5 个 3 mL 注射器, 无菌
- 1个高精度锥形生物打印喷嘴, 22G (非无菌), 50个
- 1 个高精度锥形生物打印喷嘴,25G(非无菌),50 个
- 1 个高精度锥形生物打印喷嘴, 27G (非无菌), 50 个
- 1 个有盖培养皿

#### **3.3** 安装 **Corning Matribot Bioprinter**

在将 Corning Matribot Bioprinter 连接到壁式插座前,请确保插座接地。下一步,使用 24V 电源和电源线,将 Corning Matribot Bioprinter 电源插口(见 2.1 节产品图)连接到接地壁式插座。

使用设备前面的电源开关打开 Corning Matribot Bioprinter(见 2.1 节产品图)。

务必将 Corning Matribot Bioprinter 连接到接地插座上。将仪器连接到非接地插座可能导致设备损坏或人身伤害。

#### **3.4** 首次启动 **Corning Matribot Bioprinter**

首次使用 Corning Matribot Bioprinter 以及每次更换设备操作位置时都需要执行以下步骤。

- 根据第 6.3 节中的说明, 使用以下螺钉将打印床调平。
- 根据第 4 节的说明,设置生物打印或液滴分配工艺。

<span id="page-10-0"></span>**3.5** 打印头概述

在进行生物分配之前,请确保您已正确安装打印平面和生物墨水注射器。

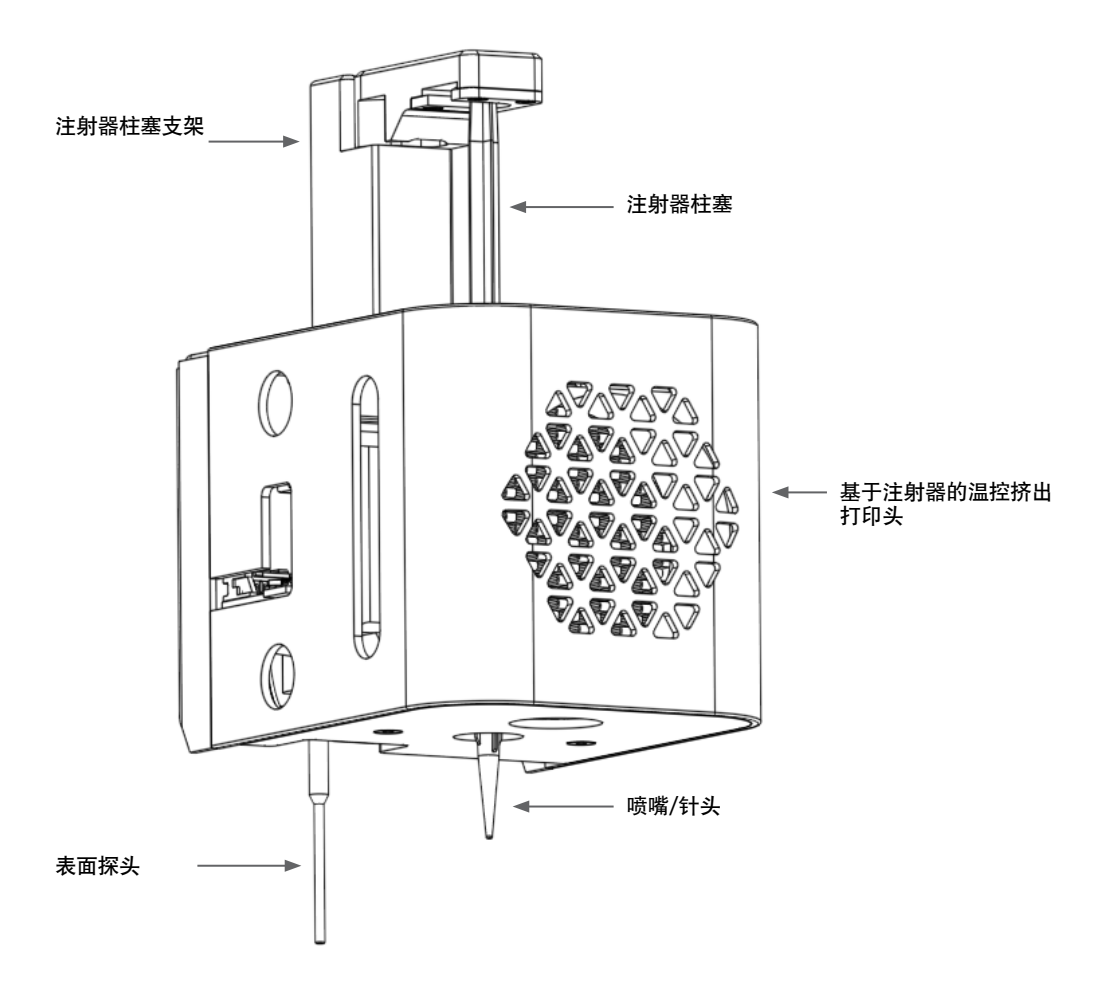

#### <span id="page-11-0"></span>**3.6** 注射器装载

若使用热敏材料,请在装载注射器之前预先冷却打印头(见第 4.5.2 节)。按照以下步骤将注射器载入打印头。

- 1. 将注射器滑入冷却块内。
- 2. 按标签将注射器逆时针旋转 90˚(从打印头顶部看),使标签 位于冷却块顶部的下方。
- 3. 导航至 LCD 界面上的 Prepare Bioprint (准备生物打印)菜单, 选择 Raise Plunger (升起柱塞) 功能, 调整注射器柱塞支架的 位置。使用 LCD 界面上的 Extrude Volum (挤出量)功能,移动 注射器柱塞支架,以配合注射器柱塞的位置。
- 4. 顺时针旋转注射器柱塞支架(从打印头顶部看),以牢固连接 注射器柱塞。

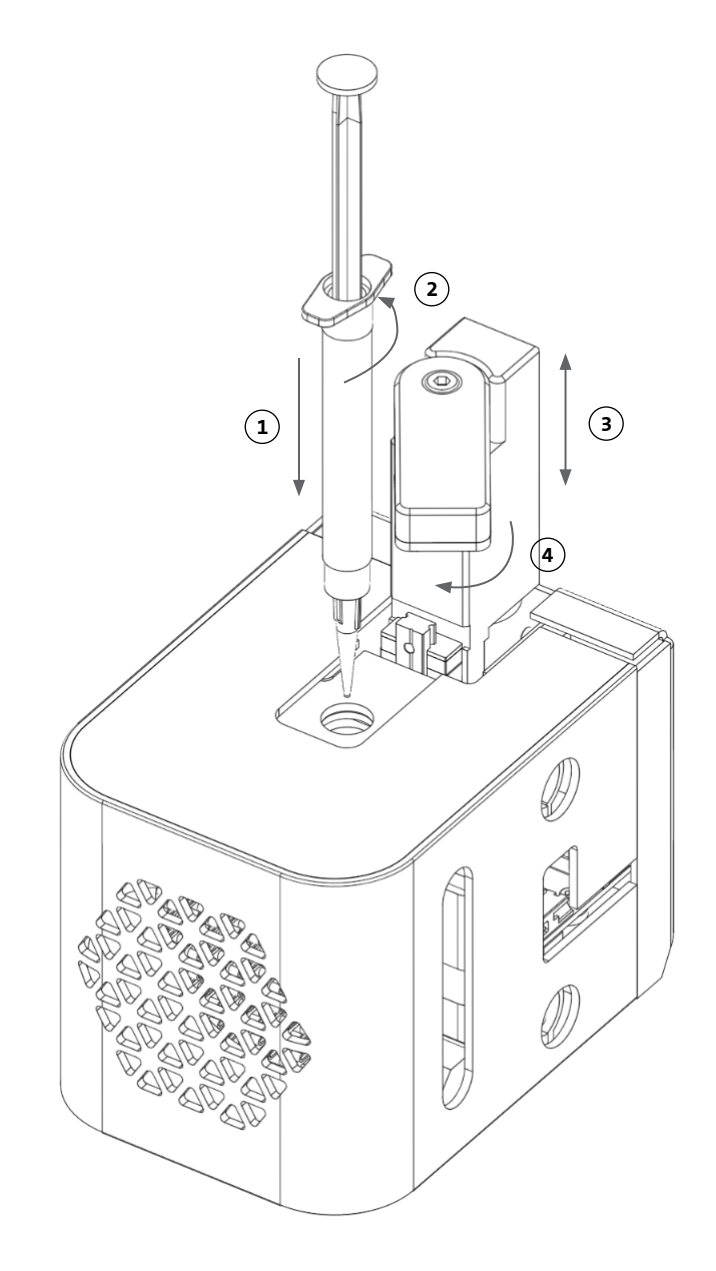

# <span id="page-12-0"></span>**3.7** 安装绝热器

热敏材料必须使用绝热器,以防止材料过早凝胶化。

注:建议在装载注射器之前安装绝热器。

按照以下步骤安装绝热器。

注:请确保您使用的绝热器适合您的应用。在 384 孔浅孔板中喷点时, 应使用 384 孔浅孔板喷嘴式绝热器。在 6-96 孔板和培养皿中进行喷点 和生物打印时,应使用标准喷嘴式绝热器。

1. 将绝热器置于冷却块内。

2. 逆时针旋转绝热器(从打印头顶部看),直到绝缘体已安装稳固。

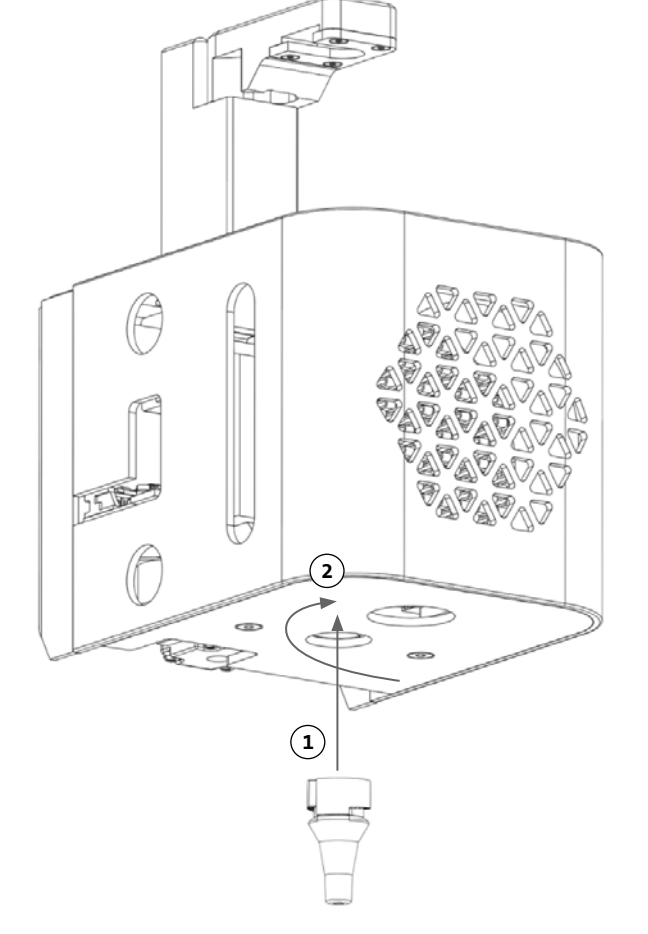

**3.8** 拆除绝热器

按照以下步骤拆除绝热器。

1. 顺时针旋转绝热器(从打印头顶部看)。

2. 将绝热器从冷却块中取出。

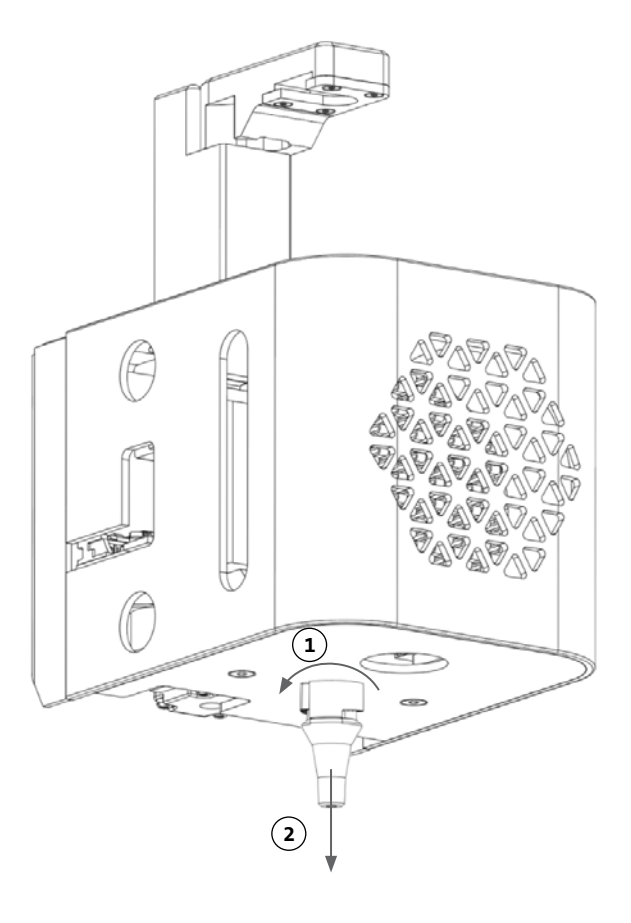

# <span id="page-13-0"></span>**4.** 使用 **Corning Matribot Bioprinter** 进行生物打印

# **4.1** 安装 **Corning DNA Studio**

安装 Corning DNA Studio 最新版本。可在 www.corning.com/matribotguidelines 下载 Corning DNA Studio 的最新版本。

# **4.2** 连接 **Corning Matribot Bioprinter**

请按照以下步骤连接 Corning Matribot Bioprinter 和 Corning DNA Studio。

- 1. 使用内置 USB 数据线将 Corning Matribot Bioprinter 连接到您的计算机。
- 2. 若主屏幕上未列出设备,请按右下角的加号 (+)。

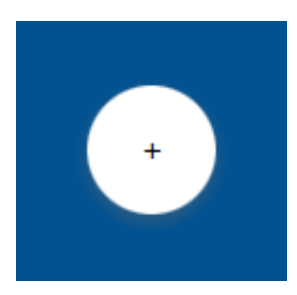

3. 选择正确的串行端口并按 OK(确定)。

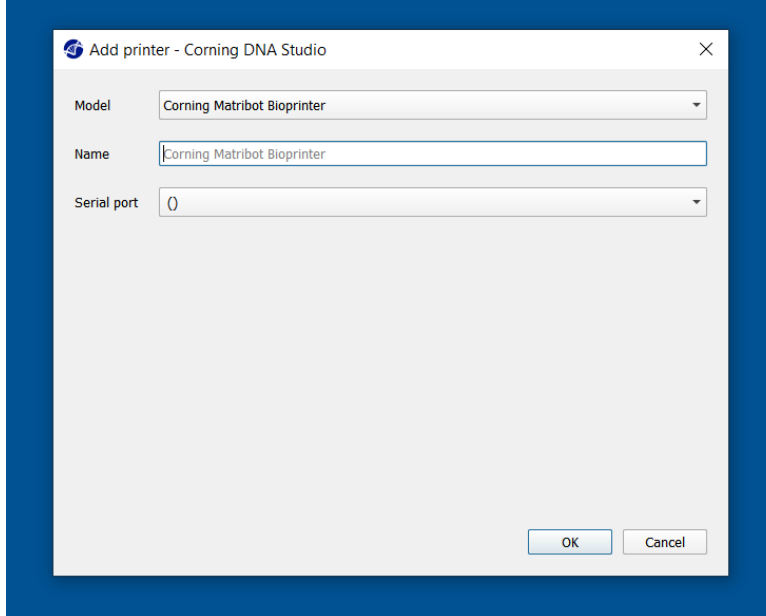

4. 按连接按钮连接到设备。

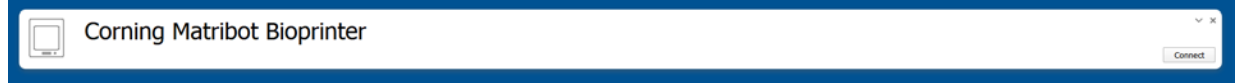

# <span id="page-14-0"></span>**4.3** 从 **3D** 模型文件进行生物打印

#### **4.3.1** 启动生物打印项目

选择 Bioprint (生物打印)选项并使用一个 3D 模型文件开始生物打印。Corning® DNA Studio 将指导您完成生物打印设置。

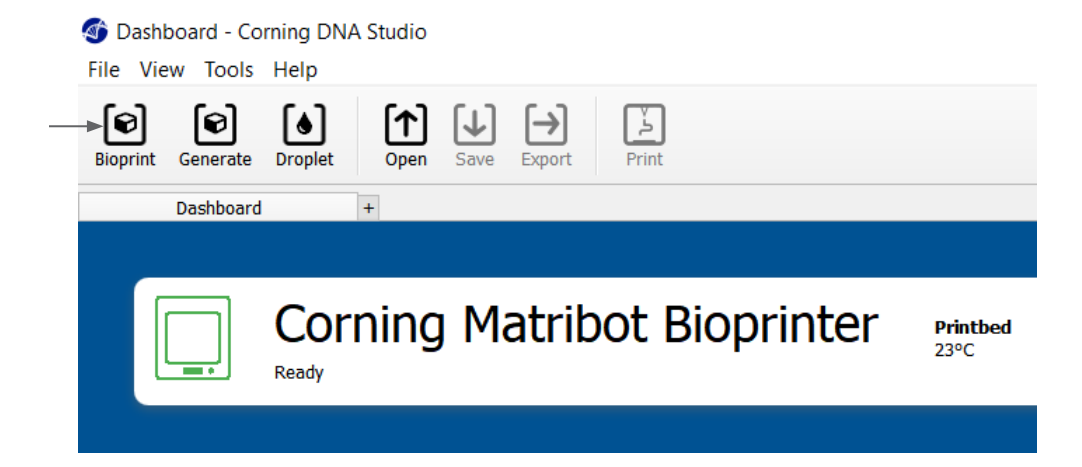

#### 导航至正确的文件夹以选择所需支持文件类型,并选择正确的文件。

内置 SD 卡包含一组带有基本几何图形的文件。

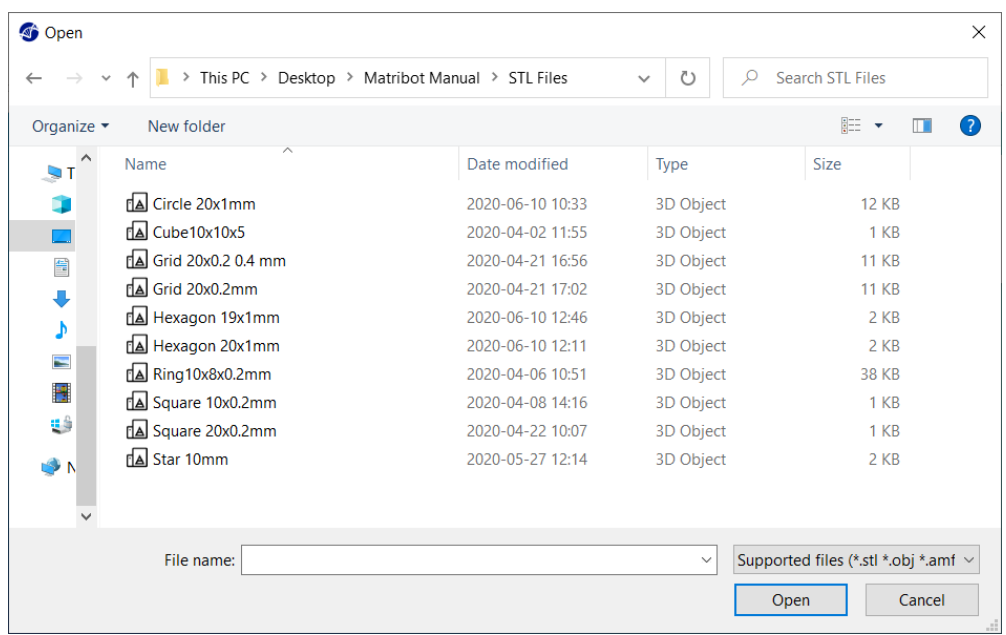

# <span id="page-15-0"></span>**4.3.2** 生成几何图形

可以在 Corning® DNA Studio 中生成一个简单的几何图形, 不需要选择适当的文件。要生成几何图形, 请选择 Generate (生成)选项, 使 用已有几何图形开始新的生物打印。Corning DNA Studio 将指导您完成生物打印设置。

Dashboard - Corning DNA Studio File View Tools Help <u>କୋ</u> - [ଭ] [ተ] 冏  $\bullet$  $\mapsto$  $|\downarrow|$ Bioprint Generate **Droplet** Open Save Export Print Dashboard  $\pm$ **Corning Matribot Bioprinter** Printbed 23°C Ready

选择所需几何图形及其尺寸。

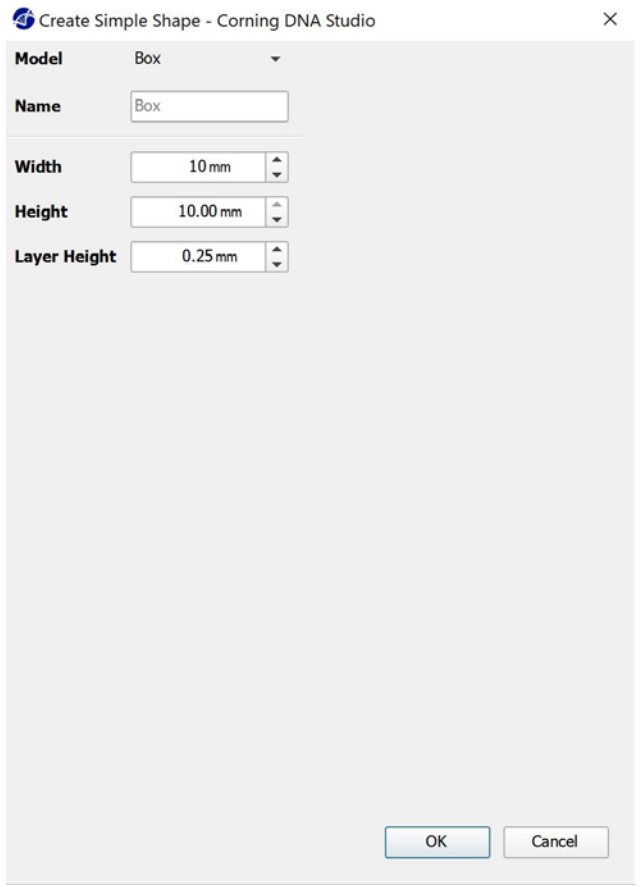

#### <span id="page-16-0"></span>**4.3.3** 打印表面

选择要在其上进行生物打印的表面。Corning® Matribot® Bioprinter 可以在多种表面上进行生物打印, 包括培养皿和孔板。选择正在使用 的表面并注明表面尺寸。

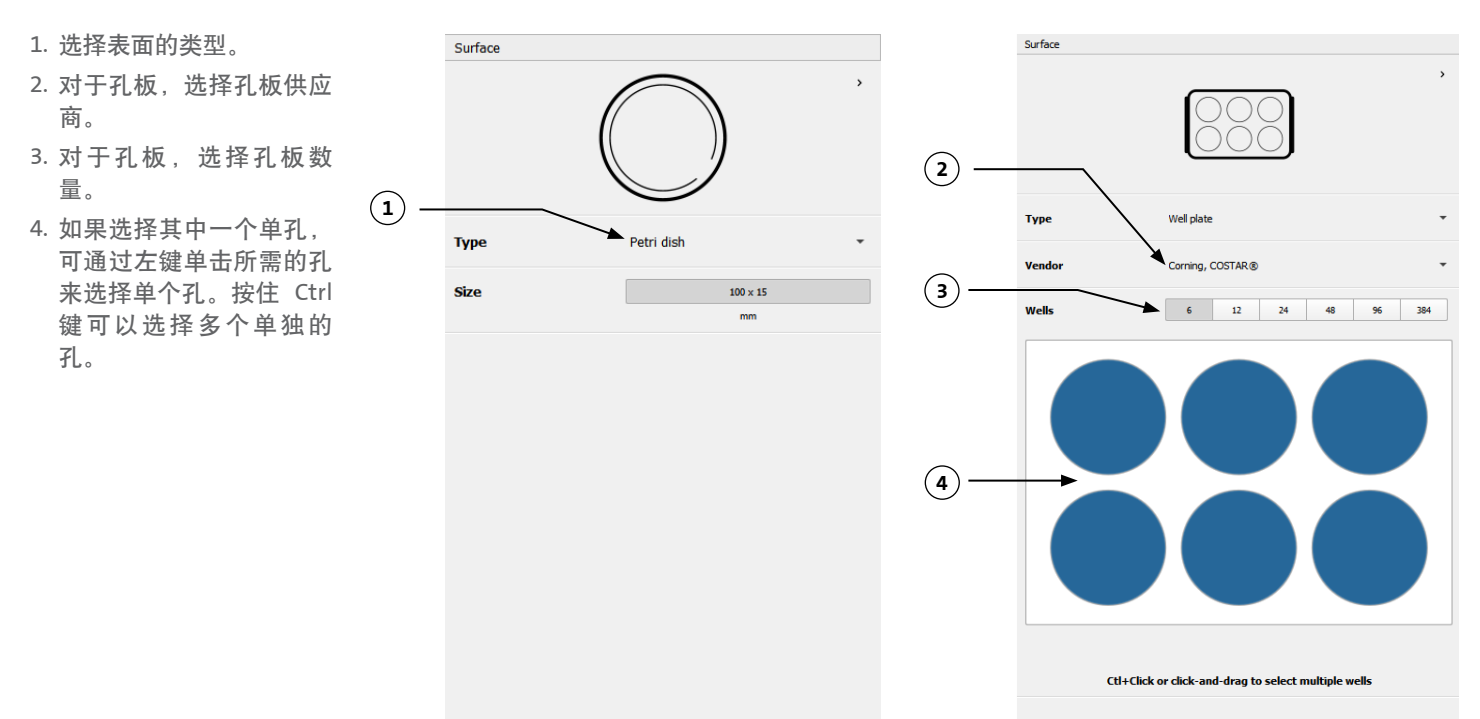

#### **4.3.4** 打印机设置

按窗口下方的 Printer(打印机)图标,转至下一步。

Corning Matribot Bioprinter 装有加热床和一个 LED 光交联模块。

在 Printer(打印机)设置中启用并调整打印床温度。使用温控将打印床控制在特定温度,或关闭温控并在室温下进行打印。

在 Printer(打印机)设置中启用并调整光交联参数。建议在每层结尾进行交联。

- 1. 打印床温度:激活打印床温控功能。
- 2. 调整打印床温度:调整打印床温度。关闭 后,打印床将处于室温下。
- 3. 光交联:激活 LED 光交联模块。
- 4. 频率:调整光交联的频率。在生物打印过程 结尾或在在每层结尾。建议在每层结尾进行 交联。
- 5. 高度:调整激活 LED 光交联模块的高度。
- 6. 时间:调整暴露时间。

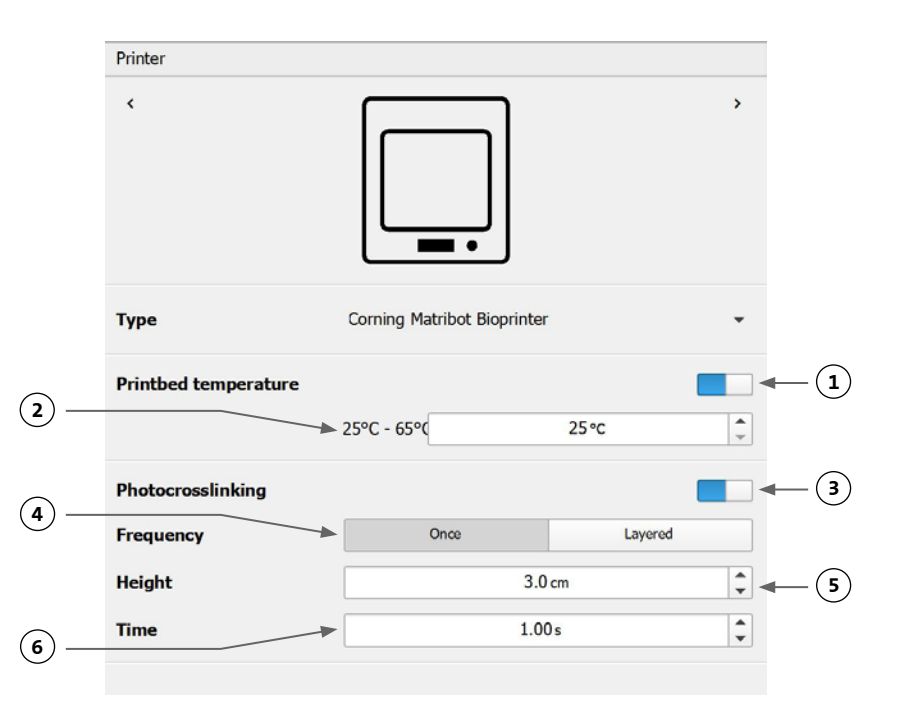

#### <span id="page-17-0"></span>**4.3.5** 打印头设置

按窗口下方的 Printhead(打印头)图标,转至下一步。 该屏幕有许多选项和设置用于生物墨水和打印设置。

- 1. 生物墨水: 从标有 Bioink (生物墨水) 的下拉菜单中选择墨水类型。该菜单为 Corning® Matribot® Bioprinter 中使用的常 见生物墨水类型预设了许多打印参数。
- 2. 喷嘴:喷嘴内径尺寸。改变喷嘴大小将导致 印刷线变细或变粗。
- 3. 速度: 打印移动时打印头的速度。提高打印 速度将导致打印时间缩短,而降低打印速度 可提高打印结构的分辨率。
- 4. 启动打印头的温控功能。
- 5. 温度:打印头温度。改变一些材料的温度可 改变其粘度,请参考具体材料的说明书以确 定材料在什么温度下打印效果最好。某些 材料需要冷却喷头以防止过早凝胶化,如 Corning Matrigel® 基质和胶原蛋白。
- 6. 预流量:在使用新的丝材之前挤出的生物墨 水量。如果生物墨水在每根丝材起始点未挤 出,请增加预流量。如果在起始点出现生物 墨水积累,则减少预流量。
- 7. 挤出速度: 生物墨水从喷嘴流出的速度。提 高挤出速度将提高生物墨水从喷嘴流出的速 度。若丝材过厚,请降低速度。
- 8. 回抽量:在非印刷过程中被回抽到喷嘴中的 生物墨水量。若材料在非打印过程中持续流 出,请提高回抽量。
- 9. **Z** 轴偏移量:喷嘴头从表面向上移动时距离 校准点的高度。若喷嘴离表面过近,则提高 Z 轴偏移量。
- 10. 高级:启用高级生物打印参数。
- 11. 额外预流量:在使用第一条丝材之前挤出的 生物墨水量。若生物墨水没有在起始点挤 出,则提高额外预流量,若喷嘴未完全灌 注,就可能出现这种情况。|如果在起始点 出现生物墨水积累,则减少预流量。
- 12. 填充挤出倍数与周长相比,填充挤出速度的 比例系数。若周长比所需外表面要厚,而填 充物太薄,则增加填充的挤出倍数。
- 13. 回抽速度: 生物墨水回抽到喷嘴的速度: 若 因等待回抽动作完成而导致操作延迟,请提 高回抽速度。
- 14. 额外回抽量:打印完成后回抽到喷嘴的生物墨水量。若使用热敏材料进行打印,请提高额外回抽量,以防止生物墨水温度升高,直到 开始新的打印。

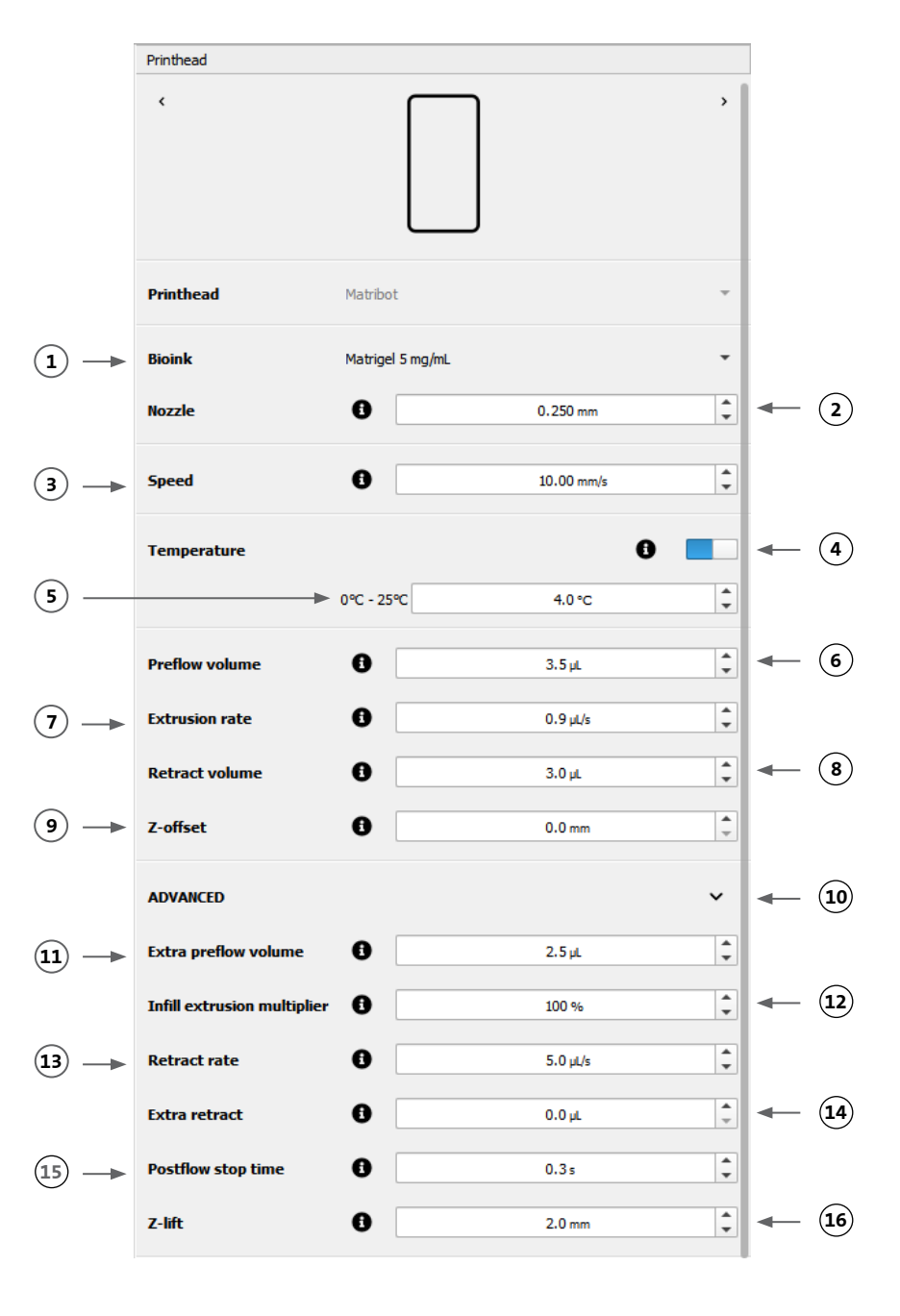

<span id="page-18-0"></span>15. 后流停止时间:每根丝材完成后打印动作延迟的时间。如果在生物墨水正确挤出之前,由于开始下一步导致丝材末端没有完成,则增 加后流停止时间。

16. Z 轴升降: 在执行非打印操作时,降低打印床。如果喷嘴在非打印移动过程中在先前打印的丝材中拖动,则升高 Z 轴。 关于参数选择如何影响打印的更多详细信息,请参考 Corning® Matribot® Bioprinter 参数 (CLS-AN-648)。

#### **4.3.6** 模型设置

按窗口下方的 Models 模型图标, 转至下一步。

该画面有许多选项和设置用于调整 3D 模型文件的属性。其还可以让用户在一次打印过程中添加多个 3D 模型文件进行打印。

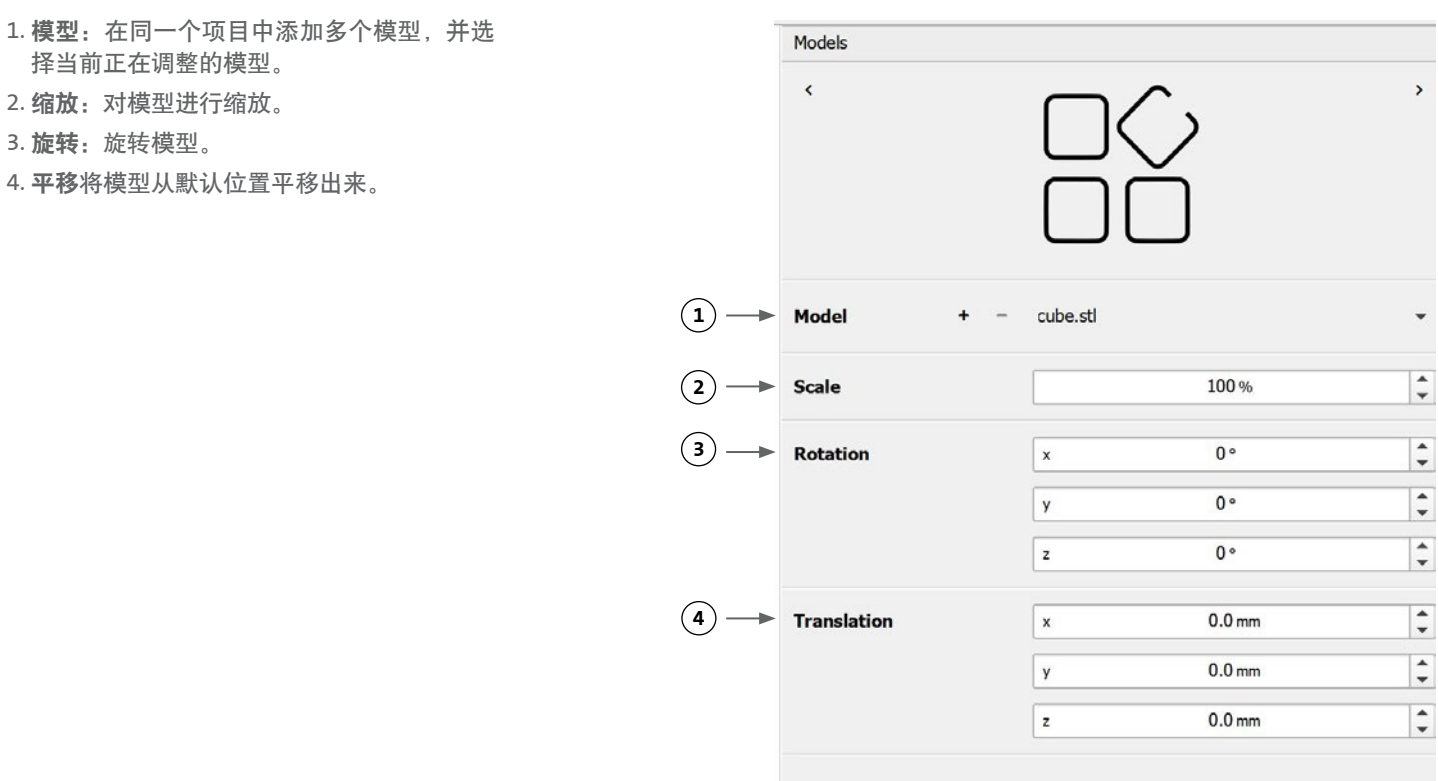

#### <span id="page-19-0"></span>**4.3.7** 层设置

按窗口下方的"Layers(层)"图标,转至下一步。

该画面有许多选项和设置用于调整 3D 模型文件的属性。其还可以让用户在一次打印过程中添加多个 3D 模型文件进行打印。

1. 模型: 选择要当前要修改的模型。 Layers 2. 轮廓:选择其中一个保存的层轮廓或选择新  $\epsilon$ 建轮廓。 3. 周长:激活或取消激活周长。 4. 填充:激活或取消激活填充。 5. 图案: 轻击选择填充图案。 6. 密度:表示模型的密度。 7. 第一层高度: 指定第一层的厚度, 单位为层  $(1)$ Model cube.stl 高百分比。Corning 建议将第一层的高度设 置为层高的 60% 至 100%。 **Grid lattice 2** Profile 8. 层高:指定每层的厚度,单位 mm。Corning 建议将层高设定为喷嘴直径的 80% 至 100%。 **3** Perimeter 第一层高度可能不同。 PH<sub>1</sub> 9. 层数: 选择层数。 **4** Infill PH<sub>1</sub> **5**  $\blacktriangleright$  Pattern Grid 25 **6 Density** 0% 25% 50% 75% 100% **7 First layer height** 66%  $\ddot{\phantom{1}}$ **8**  $\hat{\hspace{1ex}\cdot\hspace{1ex}}$ Layer height  $0.25$ <sub>mm</sub>  $\ddot{\phantom{1}}$ **9 Number of layers** 20

更改选项以定义 3D 模型的分层以及 Corning® Matribot® Bioprinter 生物打印选定模型的方式。使用预定义的设置或创建自定义设置。以 下是对填充图案选项的描述。

- 网格图案: 适用于机械特性具有各向同性的组织结构的填充。这种填充图案在相邻层之间一致,因此可以在孔隙之间形成坚实的壁, 并 具有良好的抗压强度。这种图案最适用于骨和软骨等组织。它还可以生成具有多孔性的构造,以便营养物质扩散或填充其他生物墨水或 材料。
- 蜂窝图案:适用于机械特性具有各向同性的结构。这种填充图案在相邻图层之间一致,因此可以在孔隙之间形成坚实的壁,并具有良好 的抗压强度。这种图案最适用于骨和软骨等组织。这种图案还可以生成具有多孔性的构造,以便营养物质扩散或填充其他生物墨水或材 料。
- 矩形图案:适用于机械特性具有各向同性的组织结构的填充。这种图案最适用于皮肤、筋膜和软骨等组织。这种填充图案可根据层数将 填充角度改变 90 度。
- 直线型图案:与矩形图案类似,只是从一层到另一层移了 45 度而非 90 度。该图案最适用于纤维和条纹组织。这种图案还可以生成具有 多孔性的构造,以便营养物质扩散或填充其他生物墨水或材料。
- 同心型图案:适合不规则形状和圆形物体。填充可仿外壁的形状,从而创建同心波纹。其最适合于密集填充和复杂几何图形,并确保结 构可以填入。注:丝材交叉极少,可能不利于构建体的结构完整性。
- 螺旋二十四面体图案:由波浪状图案组成,适合用于需要弹性的组织。该图案与矩形图案结构和方向相似。其最适用于皮肤、韧带、皮 肤、肌腱等需要弹性的组织。

## <span id="page-20-0"></span>**4.3.8** 校准和自动床调平 **(ABL)**

若您对所选设置满意,请按窗口上栏的 Print(打印)。

请确保选择正确的设备,然后按 OK(确定)继续。

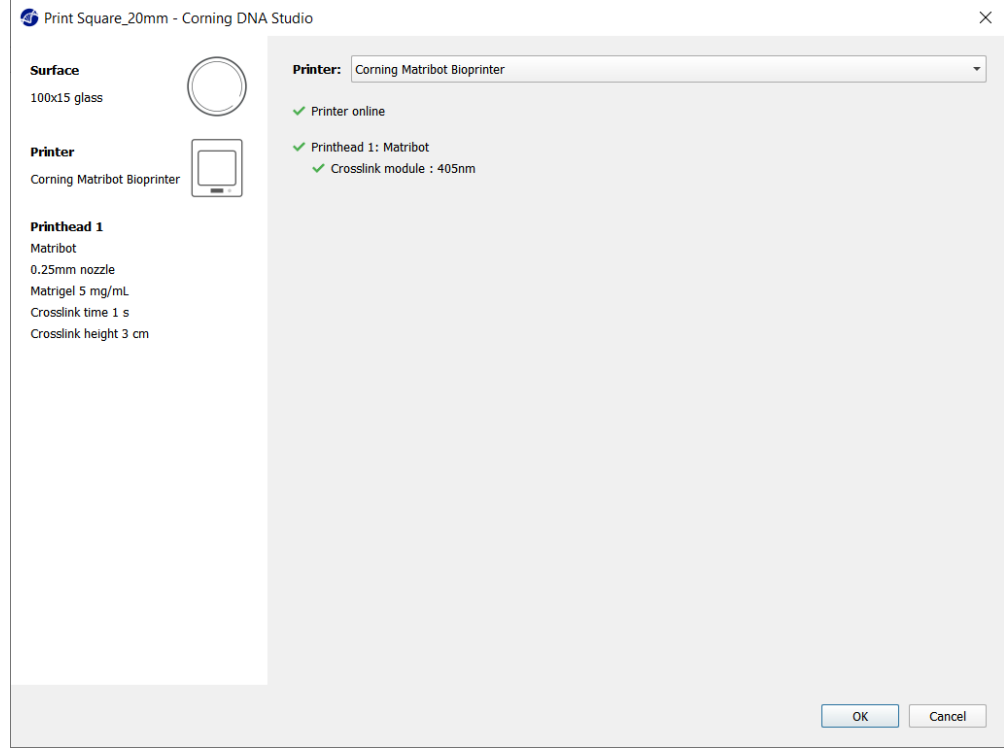

按 Calibrate(校准),以校准打印头。

有三个校准选项可供选择:自动校准、自动床调平 (ABL) 和手动校准。

- 自动校准是形式最通用的校准方式。Corning 建议大多数情况下使用自动校准。要执行自动校准,请按 Automatic calibration (自动校 准)键并遵循屏幕上的指令操作。
- 自动床调平仪在三个点上探测床面,以启用床调平补偿。其使用基质来补偿床或打印平面的倾斜。在查看 3D 打印结构时,若床一侧的 层高明显与另一侧的层高不同,Corning 建议使用自动床调平。自动床调平开始处于非启用状态,仅在执行自动或手动校准操作后才会 启用。
- 要执行手动校准,请按 Automatic calibration(手动校准)键,然后导航至手动校准设置以校准打印头。使用屏幕上的按钮,将喷嘴置 于尽可能靠近打印表面的位置,但不要接触表面。Corning 建议使用手动校准在 X 和 Y 轴上调整位置或当在 96 和 384 浅孔板中分配液 滴时使用手动校准。

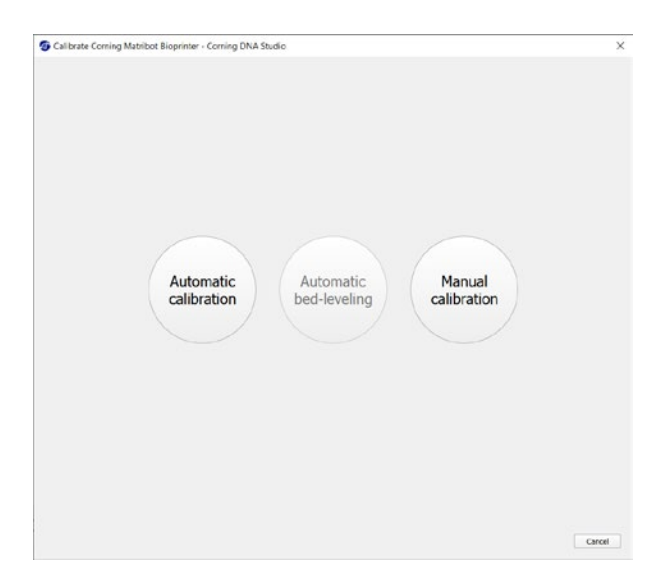

- <span id="page-21-0"></span>1. 选择手动校准模式。建议使用默认模式。
- 2. 板布局:"X"表示用户需要放置喷嘴的位 置。
- 3. Z 轴指令:沿 Z 轴控制打印床的位置。
- 4. X、Y 轴指令: 沿 X 轴和 Y 轴控制打印头的 位置。中间按钮可将打印头和打印床移动至 原点位置。
- 5. 步长:选择 X、Y 和 Z 轴移动的步长。
- 6. 校准: 配准校准位置。

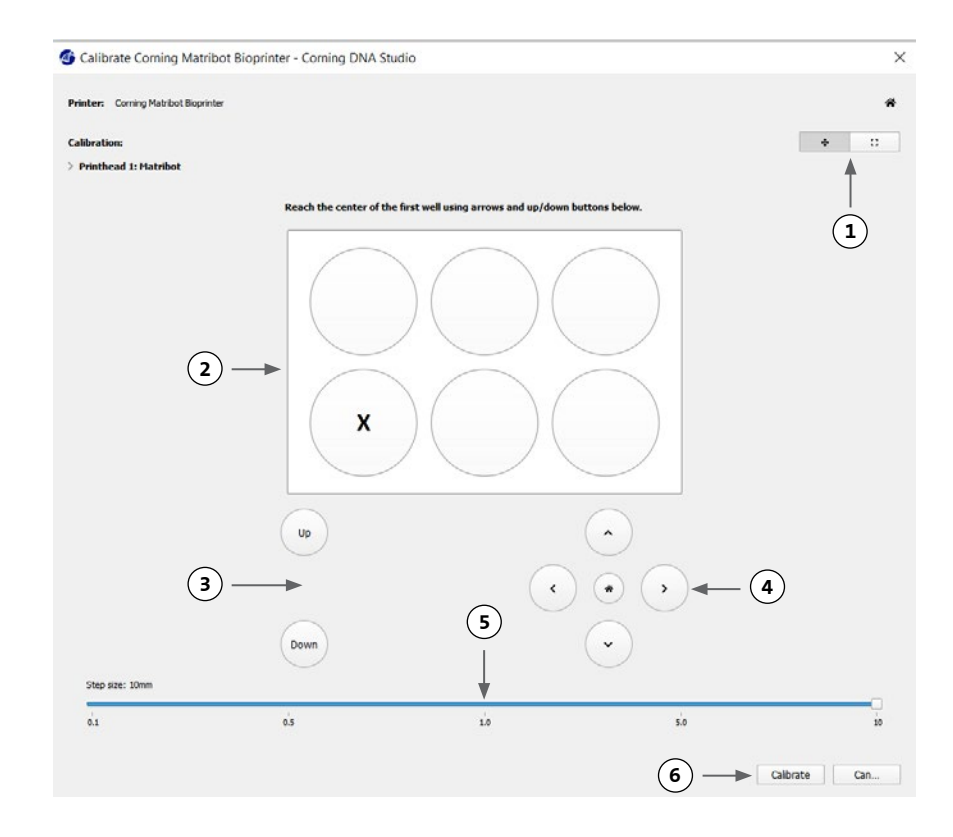

#### **4.3.9** 打印模型

该屏幕显示于软件窗口右侧,总结了生物打印工艺。您可以在打印过程中监测设备的活动。此外,您还可以更改打印床温度和打印头温度 等参数。

- 1. 打印床温度:可让您激活/取消激活、更改 或监测打印床的温度。
- 2. 温度:可让您激活/取消激活、更改或监测 打印头的温度。
- 3. 打印参数。
- 4. 挤出:在开始打印之前,挤出少量的材料进 行喷嘴灌注。

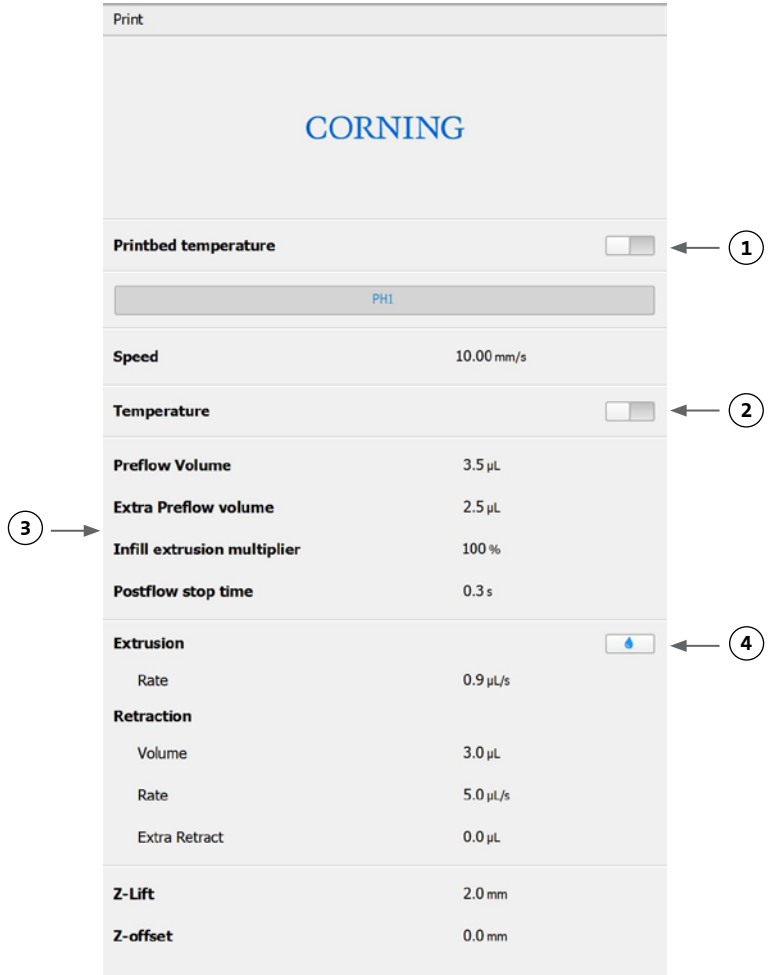

<span id="page-22-0"></span>在打印之前,建议对喷嘴进行灌注。可以通过打印机模型屏幕上的 Extrusion (挤出)按钮或通过生物打印机 LCD 界面上的 Prepare Bioprint(准备生物打印)部分的 Extrude Volume(挤出量)功能来完成该步骤。按 Start(开始)启动打印过程。

可在任何时间点暂停打印。在暂停后,可恢复或取消打印。

- 1. 进度指示器:以百分比 (%) 形式显示生物打印过程的进度。打印进度根据所要打印的总层数和当前正在打印的层数来计算。
- 2. 暂停或恢复: 轻击暂停生物打印过程。暂停打印后, 轻击恢复生物打印过程。
- 3. 停止: 轻击停止生物打印过程。在按 Stop(停止)键取消打印后, 您还可以重启打印。

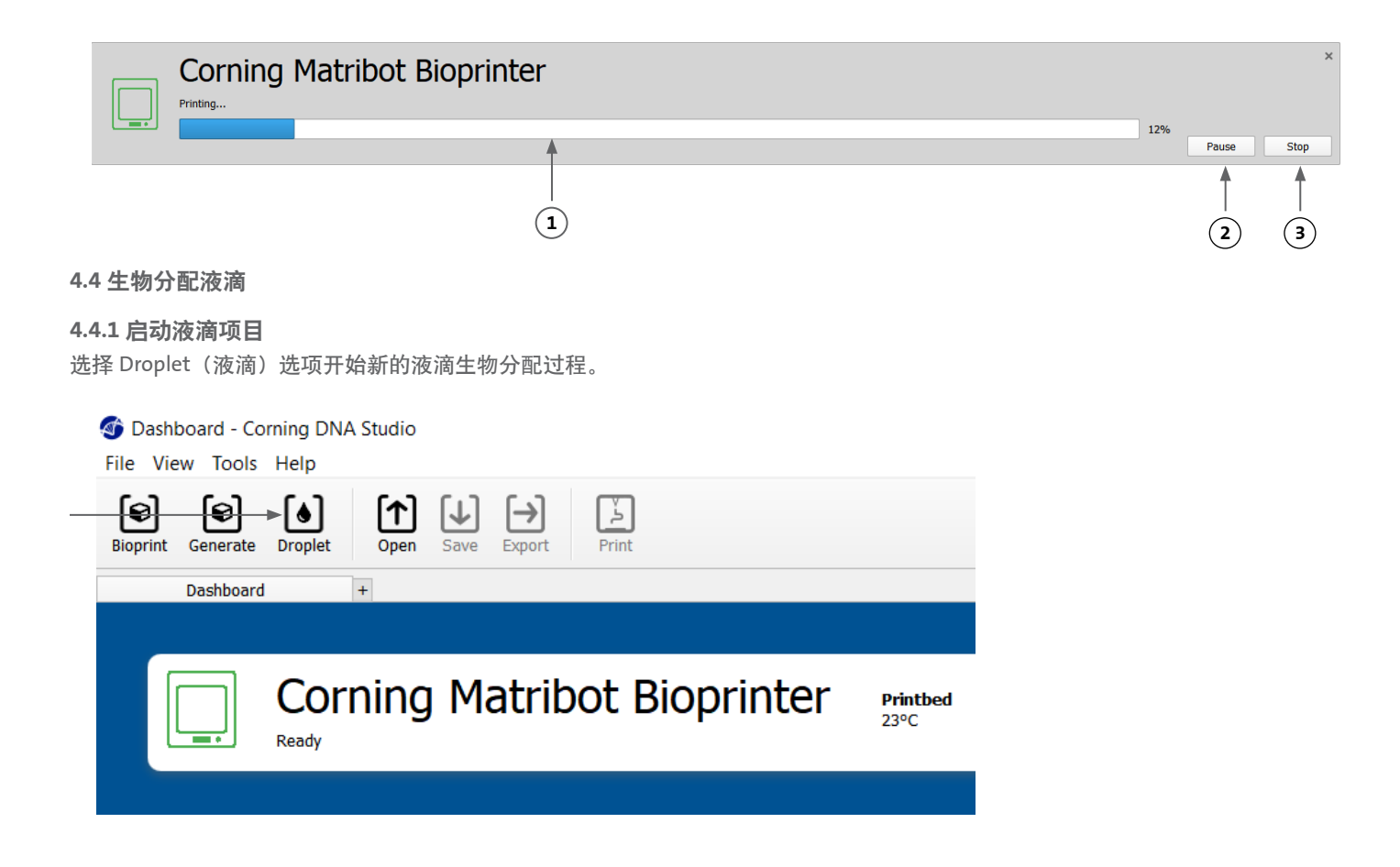

# <span id="page-23-0"></span>**4.4.2** 打印表面

选择要在其上进行液滴分配的表面。Corning® Matribot® Bioprinter 可以在多种表面上进行液滴分配, 包括培养皿和孔板。选择正在使用 的表面并注明表面尺寸。除分配单个液滴外,Corning Matribot Bioprinter 还可以分配液滴阵列。

- 1. 选择表面类型。
- 2. 对于孔板,选择孔板供应商。
- 3. 对于孔板,选择孔板数量。
- 4. 如果选择其中一个单孔,可以通过左键单击所需的孔来选择单个孔。按住 Ctrl 键可以选择多个单独的孔。
- 5. 激活液滴阵列特征。
- 6. 选择液滴阵列特征的图案。
- 7. 如果激活了液滴阵列特征,则可以左键单击所需的液滴来选择单个液滴。按住 Ctrl 键可以选择多个单独的液滴。

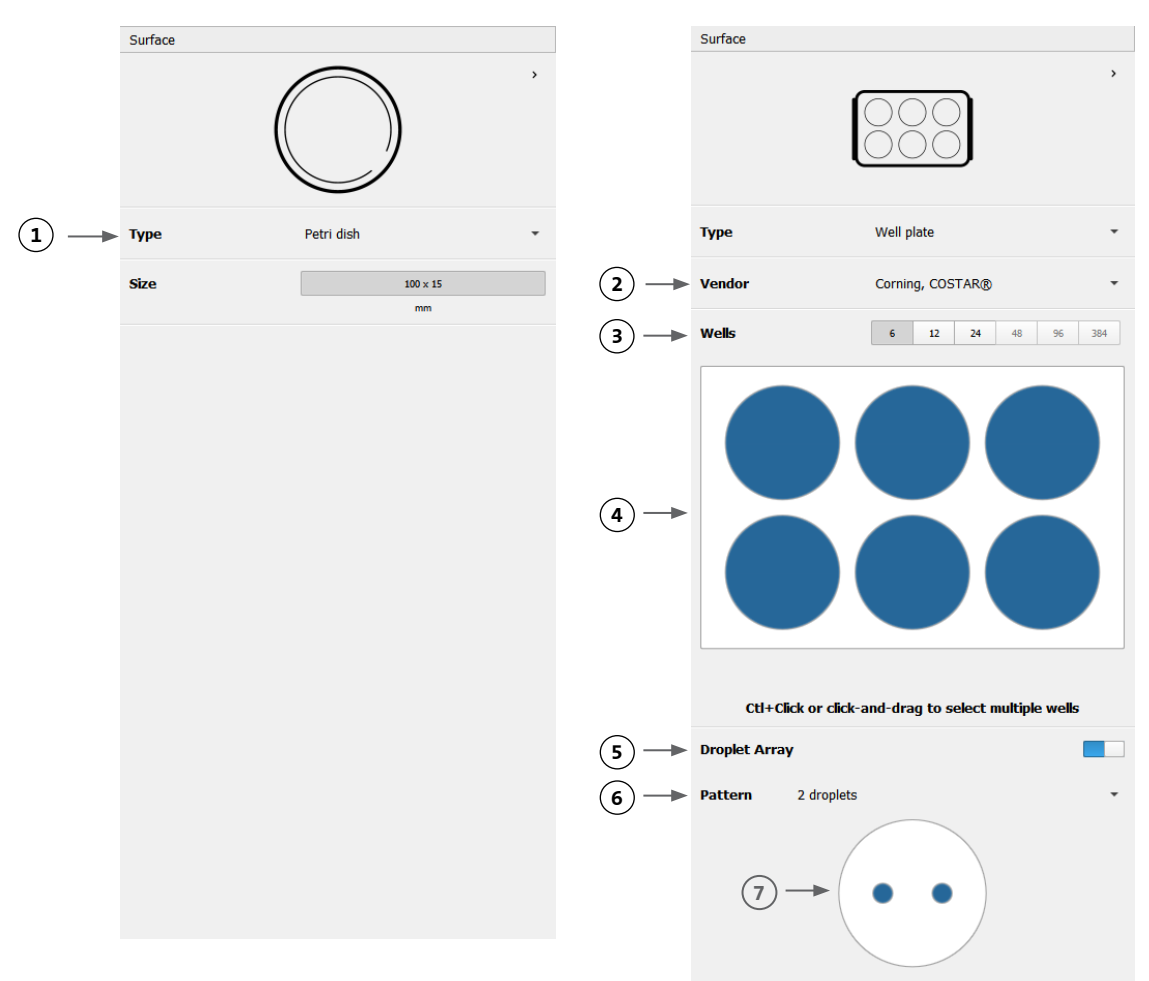

# <span id="page-24-0"></span>**4.4.3** 打印机设置

按窗口下方的 Printer(打印机)图标,转至下一步。

Corning® Matribot® Bioprinter 装有加热床和一个 LED 光交联模块。

在 Printer(打印机)设置中启用并调整打印床温度。使用温控将打印床控制在特定温度,或关闭温控并在室温下进行打印。

在 Printer (打印机) 设置中启用并调整光交联参数。

- 1. 打印床温度:使用该按钮激活打印床温控功 能。
- 2. 调整打印床温度:调整打印床温度。关闭 后,打印床将处于室温下。
- 3. 光交联:使用该按钮激活 LED 光交联模块。
- 4. 高度:调整激活 LED 光交联模块的高度。
- 5. 时间:调整暴露时间。

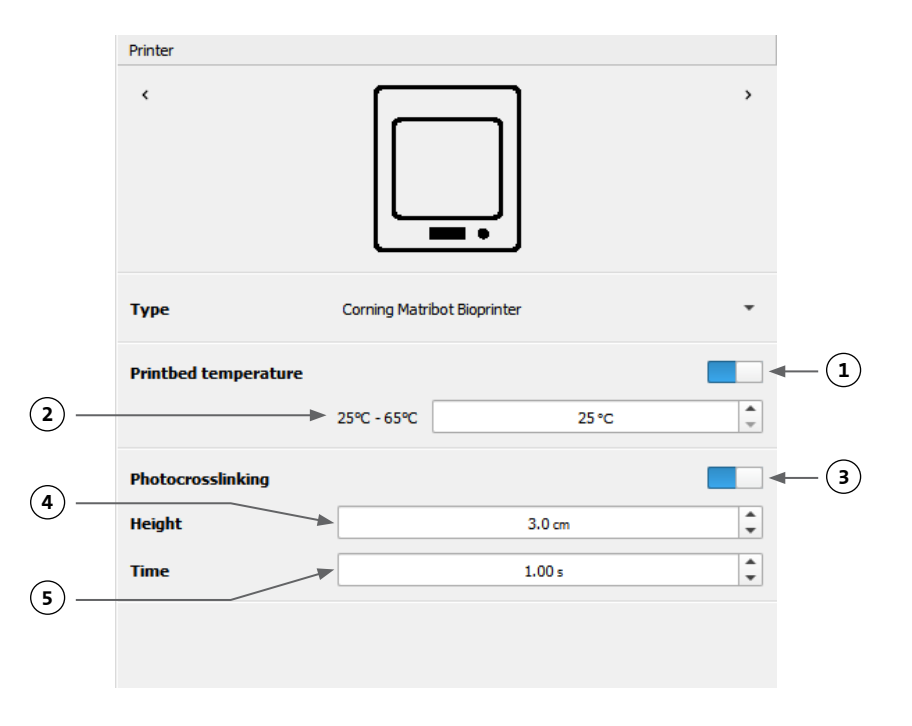

## <span id="page-25-0"></span>**4.4.4** 打印头设置

按桌面下方的 Printhead(打印头)图标到下一步。

该屏幕有许多选项和设置用于生物墨水和打印设置。

- 1. 生物墨水: 从标有 Bioink (生物墨水) 的下 拉菜单中选择墨水类型和浓度。该菜单为 Corning® Matribot® Bioprinter 中使用的常见 生物墨水类型预设了许多打印参数。
- 2. 启动打印头的温控功能。
- 3. 温度:打印头温度。改变一些材料的温度可 以改变它们的粘度,请确定材料在什么温度 下打印效果最好。某些材料需要冷却喷头以 防止过早凝胶化,如 Corning Matrigel® 基质 和胶原蛋白。
- 4. 挤出速度: 生物墨水从喷嘴流出的速度。提 高挤出速度将提高生物墨水从喷嘴流出的速 度。
- 5. 挤出量: 在分配液滴挤出的生物墨水量。
- 6. 回抽量:在非印刷过程中被回抽到喷嘴中的 生物墨水量。如果某些孔中的液滴不分离, 请增加回抽量和挤出量。
- 7. 液滴量:液滴的量。
- 8. Z 轴偏移量:喷嘴头距离表面校准点的高度。 若喷嘴离表面过近,则提高 Z 轴偏移量。
- 9. 启用高级生物打印参数。
- 10. 额外预流量:在开始首个液滴之前挤出的生 物墨水量。若生物墨水没有在起始点挤出, 则提高额外预流量,若喷嘴未完全灌注,就 可能出现这种情况。如果首个液滴中出现生 物墨水积累,则减少预流量。
- 11. 回抽速度:生物墨水回抽到喷嘴的速度:若 因等待回抽动作完成而导致操作延迟,请提 高回抽速度。
- 12. 后流停止时间:每个液滴后打印头动作延迟 的时间。
- 13. 孔间 Z 轴升降:喷嘴移动到下一个孔时降低 打印床。
- 关于参数选择如何影响打印的更多详细信息,请参考 Corning Matribot Bioprinter 参数 (CLS-AN-648)。

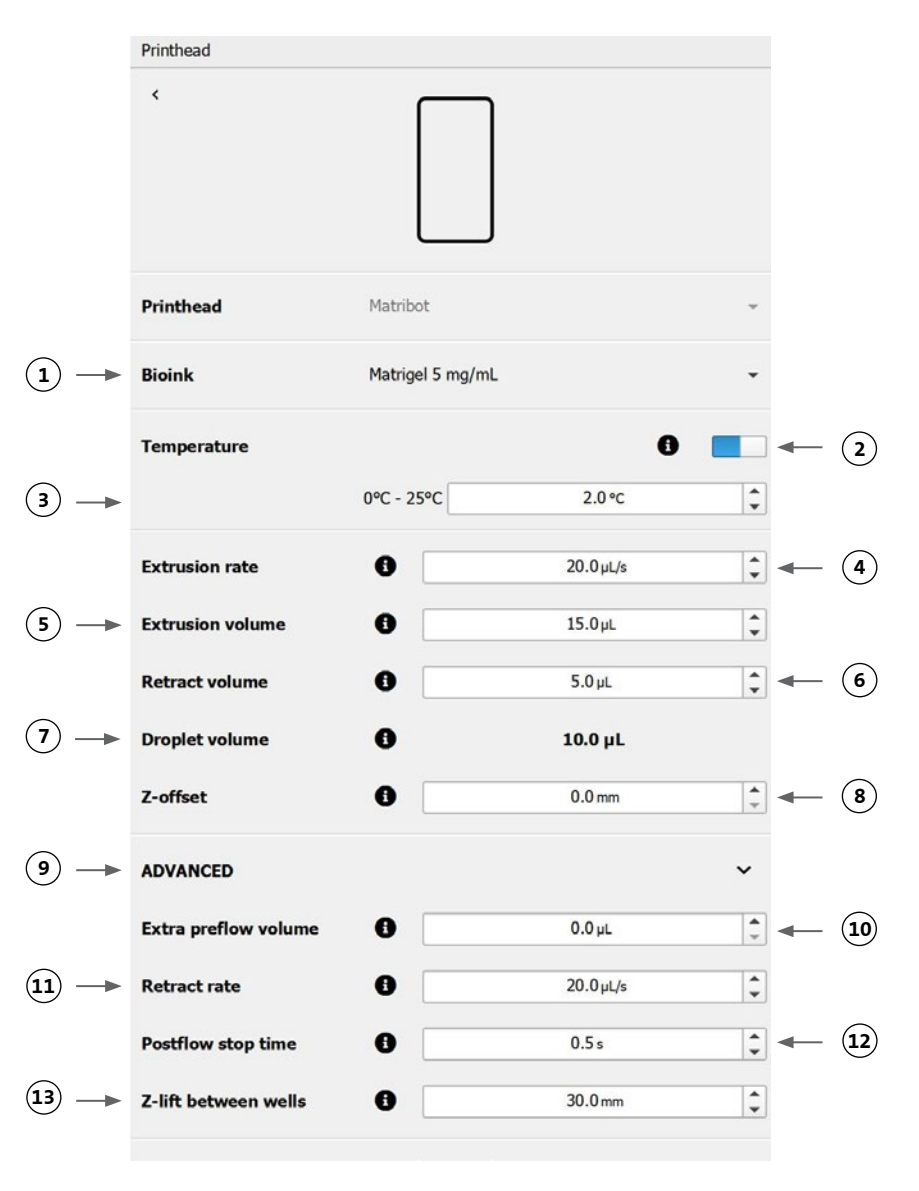

24

#### <span id="page-26-0"></span>**4.4.5** 校准和自动床调平 **(ABL)**

一旦选择所有打印机设置,请按窗口上栏的 Print(打印)。

请确保选择正确的设备,然后按 OK(确定)继续。

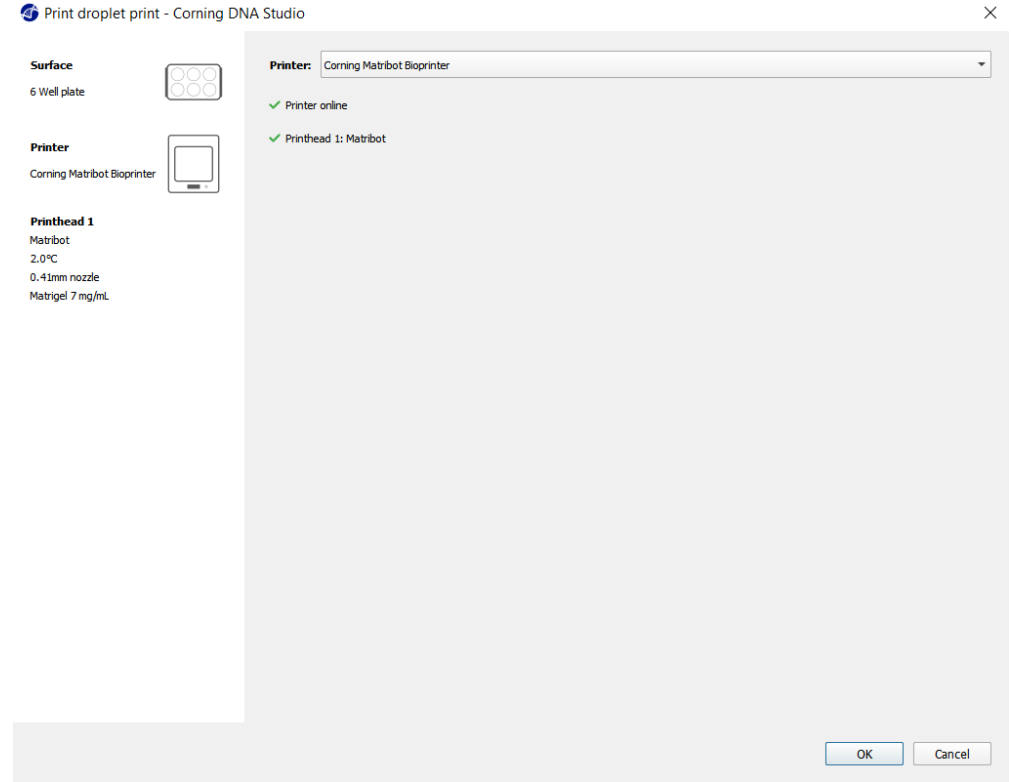

按 Calibrate(校准),以校准打印头。有三个校准选项可供选择:自动校准、自动床调平 (ABL) 和手动校准。

- 自动校准是形式最通用的校准方式。Corning 建议大多数情况下使用自动校准。要执行自动校准,请按 Automatic calibration (自动校 准)键并遵循屏幕上的指令操作。
- 自动床调平仪在三个点上探测床面,以启用床调平补偿。其使用基质来补偿床或打印平面的倾斜。在查看 3D 打印结构时,若床一侧的 层高明显与另一侧的层高不同,Corning 建议使用自动床调平。自动床调平开始处于非启用状态,仅在执行自动或手动校准操作后才会 启用。
- 要执行手动校准,请按 Automatic calibration (手动校准)键,然后导航至手动校准设置以校准打印头。使用屏幕上的按钮,将喷嘴置 于尽可能靠近打印表面的位置,但不要接触表面。Corning 建议使用手动校准在 X 和 Y 轴上调整位置或当在 96 和 384 浅孔板中分配液 滴时使用手动校准。

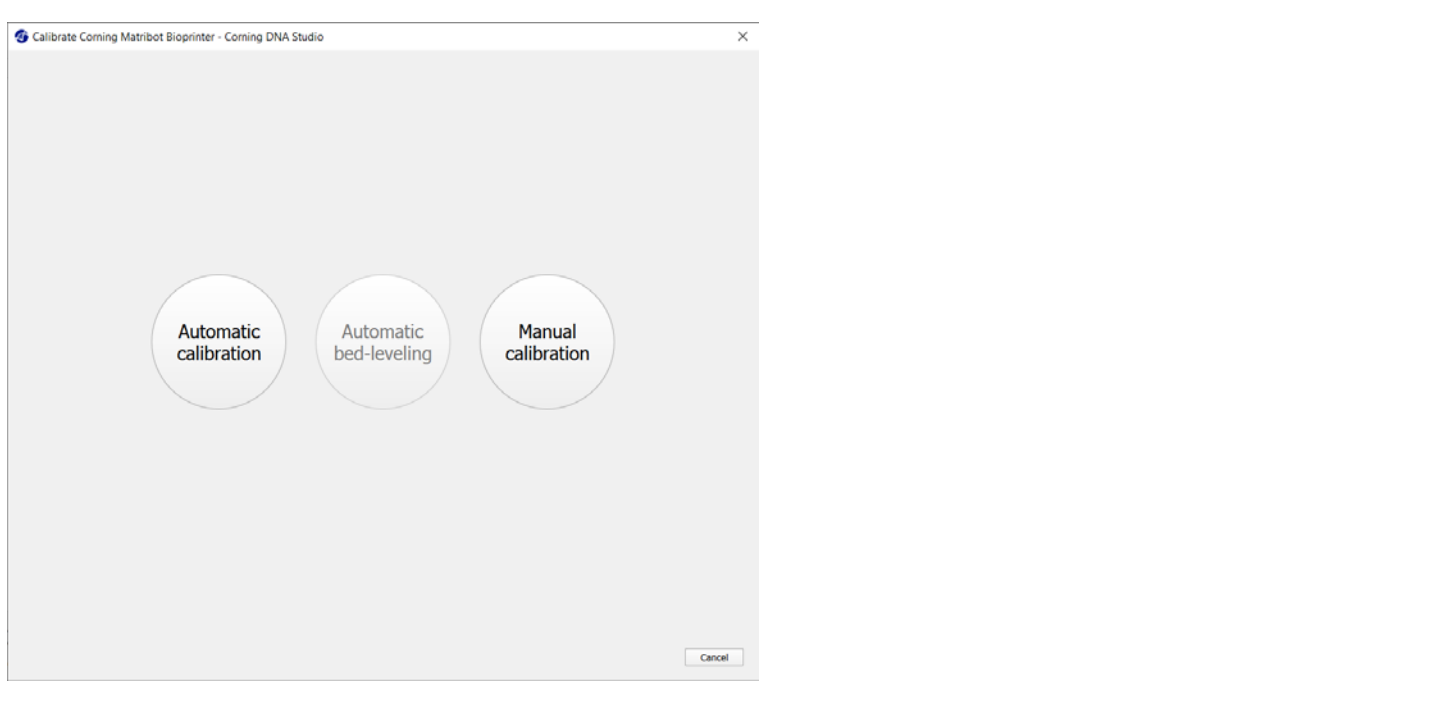

- 1. 选择手动校准模式。建议使用默 认模式。
- 2. 板布局: "X"表示用户需要放 置喷嘴的位置。
- 3. Z 轴指令: 沿 Z 轴控制打印床的 位置。
- 4. X、Y 轴指令: 沿 X 轴和 Y 轴控制 打印头的位置。中间按钮可将打 印头和打印床移动至原点位置。
- 5. 步长:选择 X、Y 和 Z 轴移动的 步长。
- 6. 校准:配准校准位置。

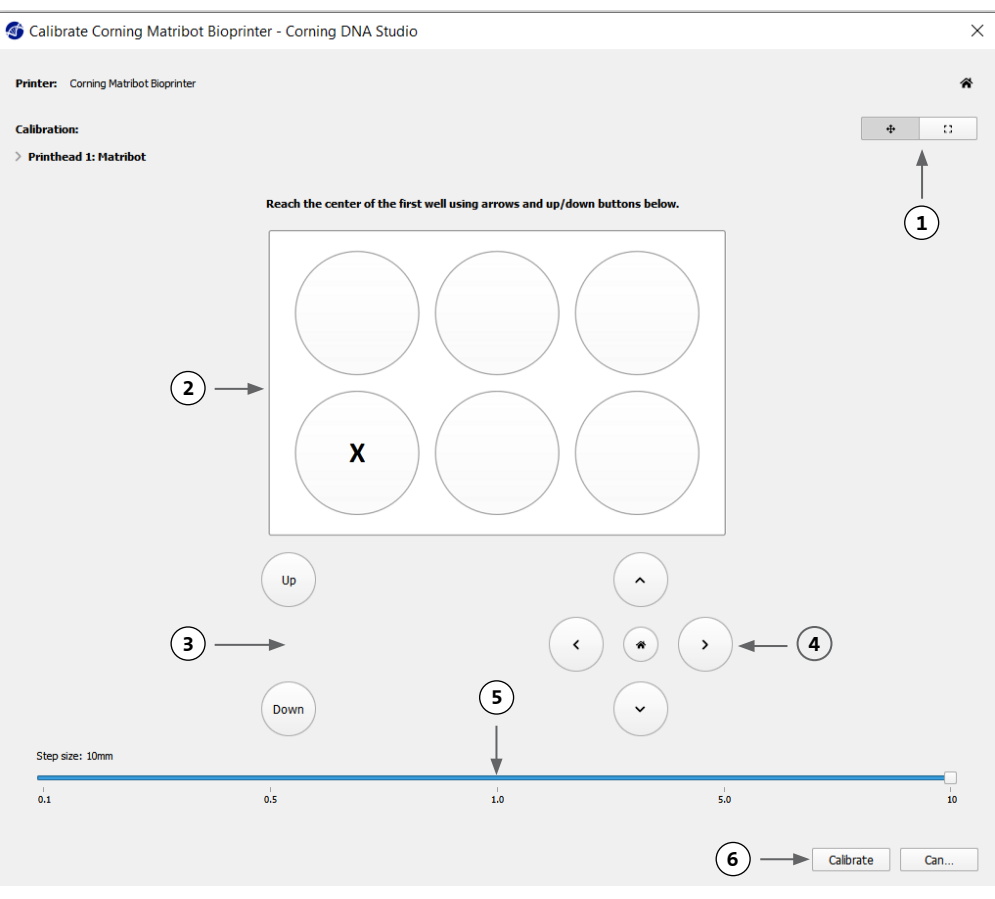

#### <span id="page-28-0"></span>**4.4.6** 打印模型

该屏幕概述了液滴分配过程。您可以在分配过程中监测设备的活动。此外,您还可以更改打印床温度和打印头温度等参数。

- 1. 打印床温度:可让您激活/取消激活、更改 或监测打印床的温度。
- 2. 温度:可让您激活/取消激活、更改或监测 打印头的温度。
- 3. 分配参数。
- 4. 挤出:在开始打印之前,挤出少量的材料进 行喷嘴灌注。

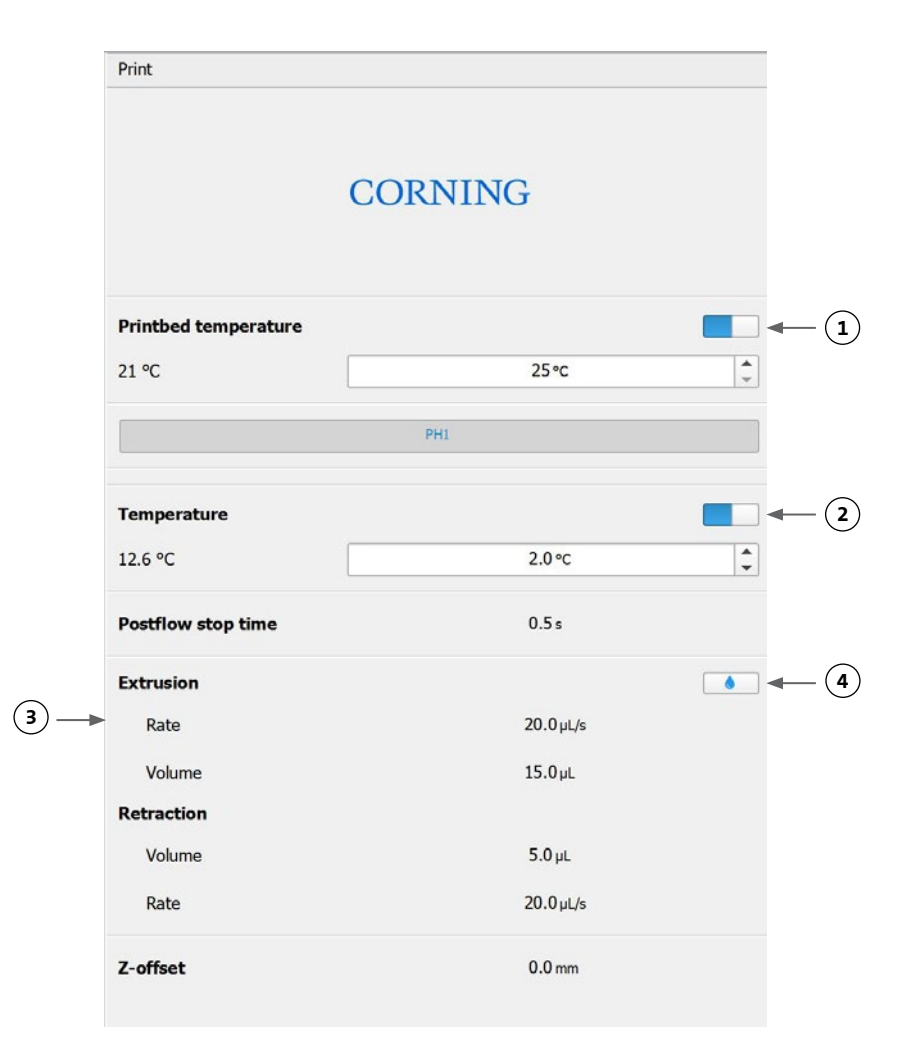

建议在打印之前对喷嘴进行灌注。可以通过打印机模型屏幕上的 Extrusion (挤出) 按钮或通过生物打印机 LCD 界面上的 Prepare Bioprint (准备生物打印)部分的 Extrude Volume(挤出量)功能来完成该步骤。按 Start(开始)启动分配过程。

可在任何时间点暂停该过程。在暂停后,可恢复或取消分配。

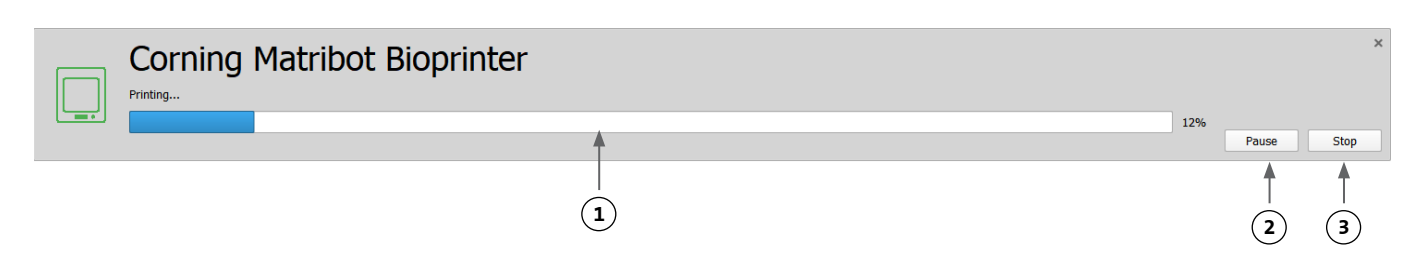

1. 进度指示器:以百分比 (%) 形式显示分配过程进度。分配进度根据所要分配的总液滴数和当前正在分配的液滴数来计算。

2. 暂停或恢复: 轻击暂停生物打印过程。暂停打印后, 轻击恢复生物打印过程。

3. 停止: 轻击停止生物打印过程。在按 Stop(停止)键取消打印后, 您还可以重启打印。

# <span id="page-29-0"></span>**4.5** 实用工具

要访问 Utilities(实用工具)部分,请 在软件窗口上栏选择 Tools(工具), 然后选择 Utilities(实用工具)。

Dashboard - Corning DNA Studio

File View Tools Help

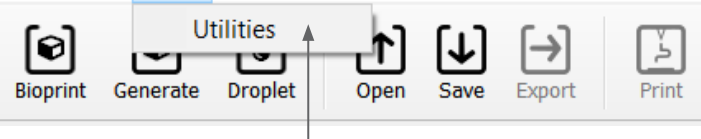

# **4.5.1** 挤出选项卡

使用该选项卡挤出生物墨水、灌注喷嘴或回抽柱塞。

- 1. 挤出:设置挤出速度。
- 2. 按住按钮并保持不动,分配生物 墨水。
- 3. 按住按钮回撤注射器柱塞支架。

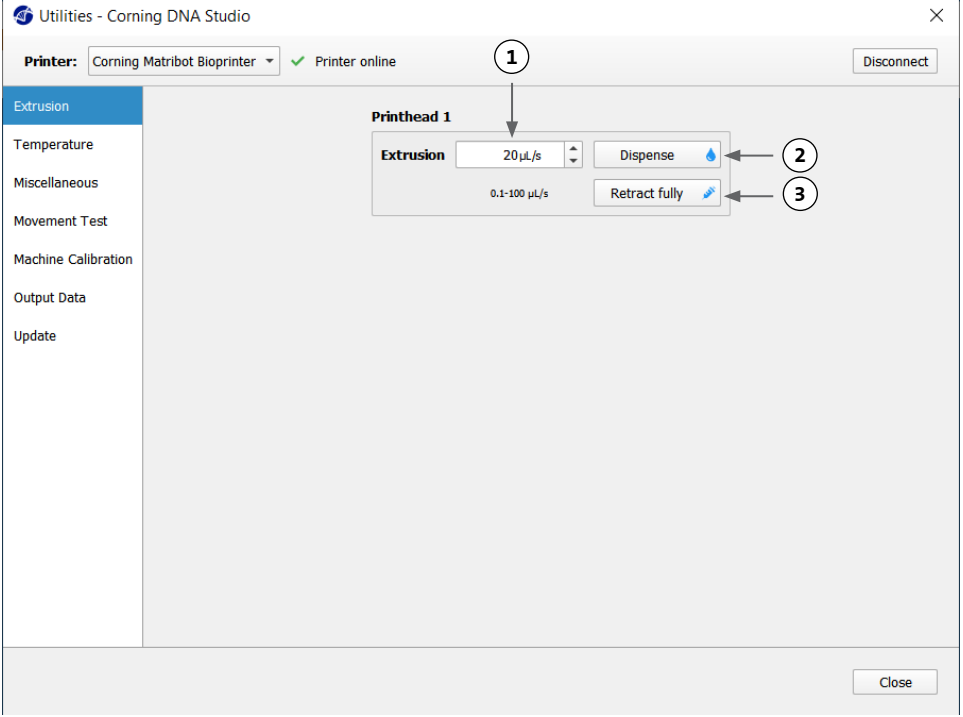

#### **4.5.2** 温度选项卡

使用 Temperature(温度)选项卡调整温控设置。这些设置将被液滴或生物打印项目设置所覆盖。

- 1. 激活打印头的温控功能。
- 2. 打印头温度:设置打印头温度。
- 3. 激活打印床的温控功能。
- 4. 打印床温度:设置打印床温度。

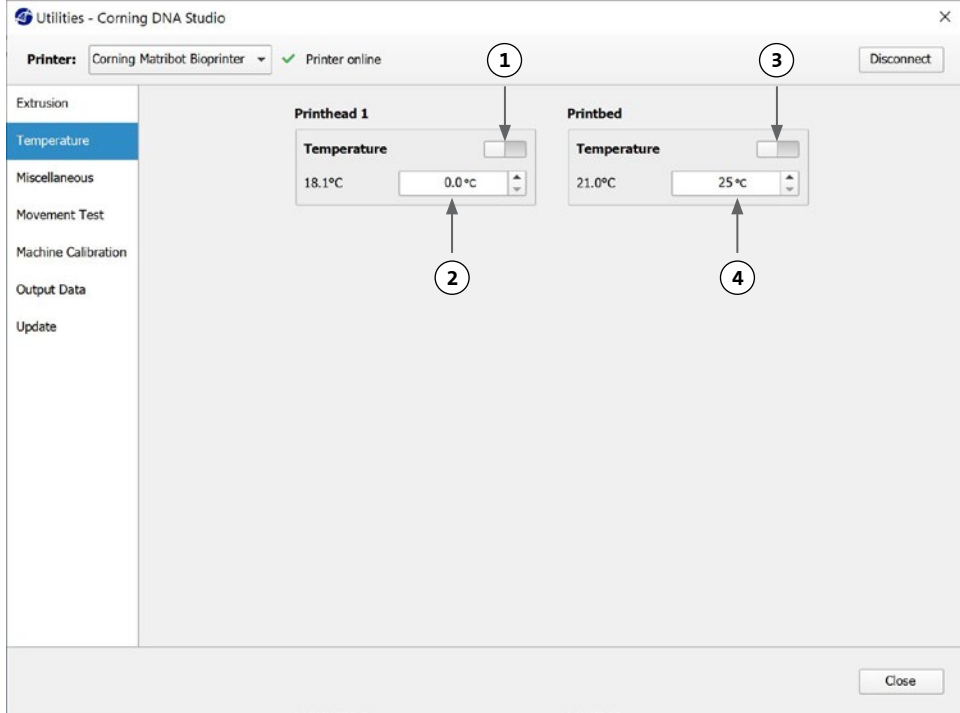

# <span id="page-30-0"></span>**4.5.3** 其他选项卡

使用该选项卡打开/关闭箱内灯光。

1. 打开/关闭箱内灯光。在处理光 敏材料时可以考虑使用。

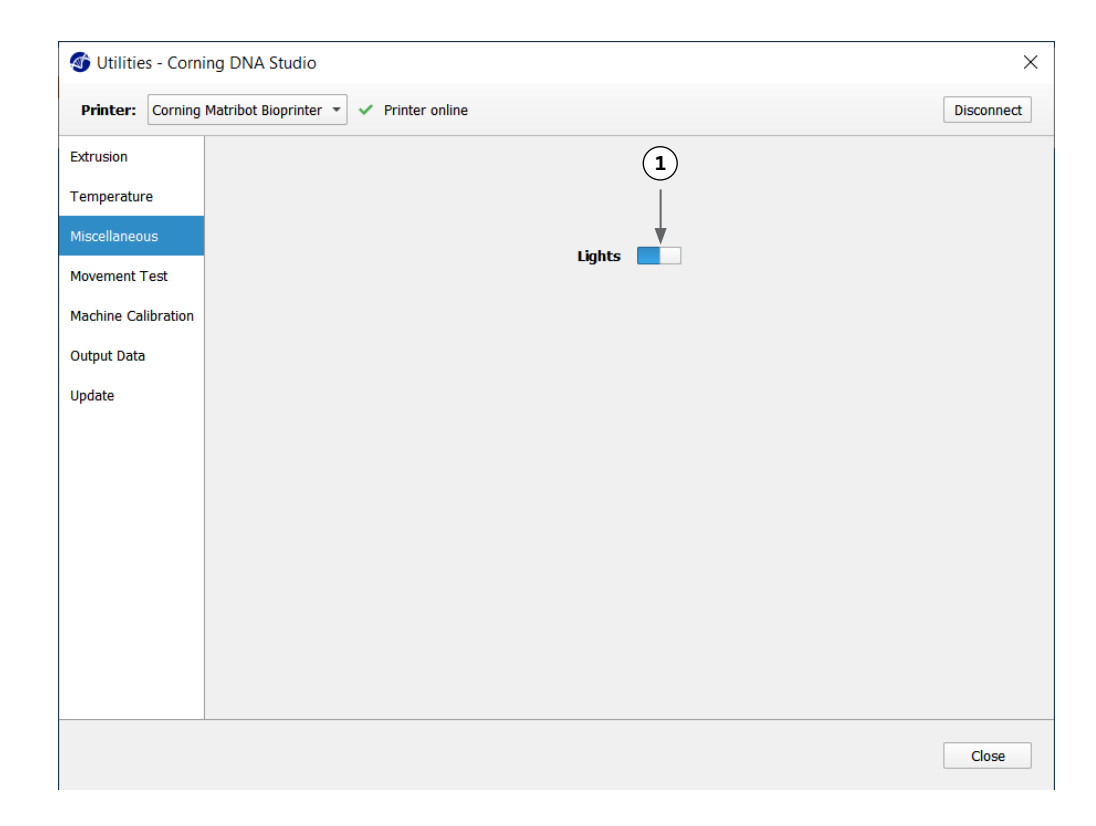

# **4.5.4** 移动测试选项卡

使用该选项卡测试打印头和打印床的移动。

- 1. Z 轴指令: 沿 Z 轴控制打印床的 位置。
- 2. X、Y 轴指令: 沿 X 轴和 Y 轴控 制打印头和表面探头位置。中间 按钮可将打印头和打印床移动至 原点位置。
- 3. 选择 X、Y 和 Z 轴移动的步长。

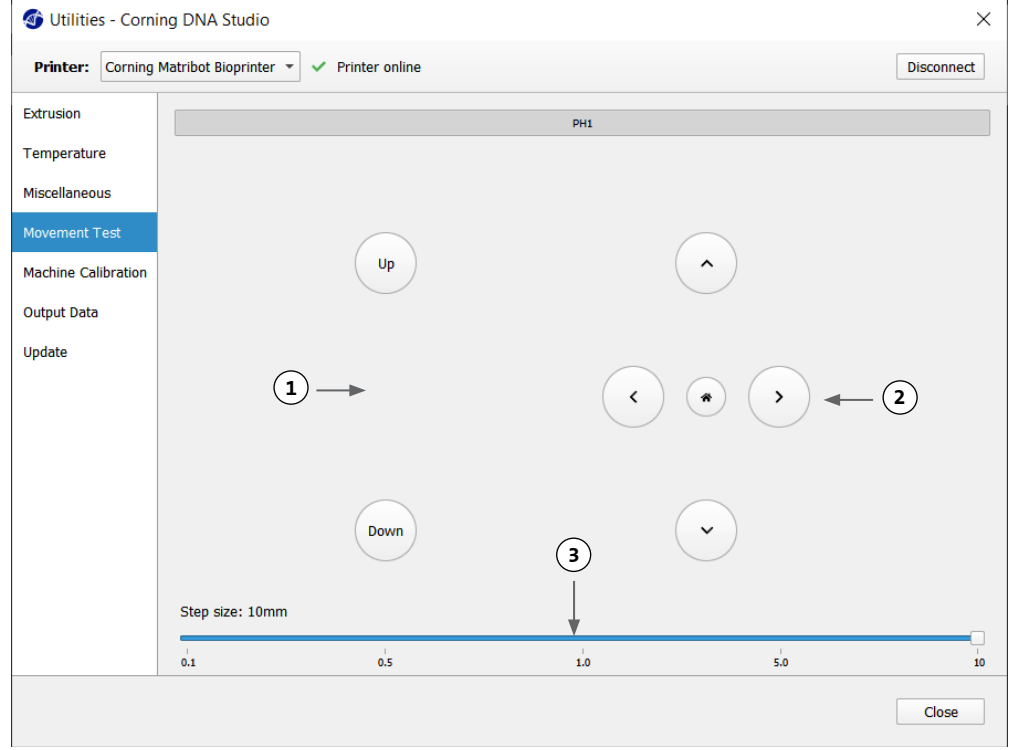

# <span id="page-31-0"></span>**4.5.5** 输出数据选项卡

该选项卡显示输出数据以用于客户支持。Corning 使用该选项卡执行传感器测试。

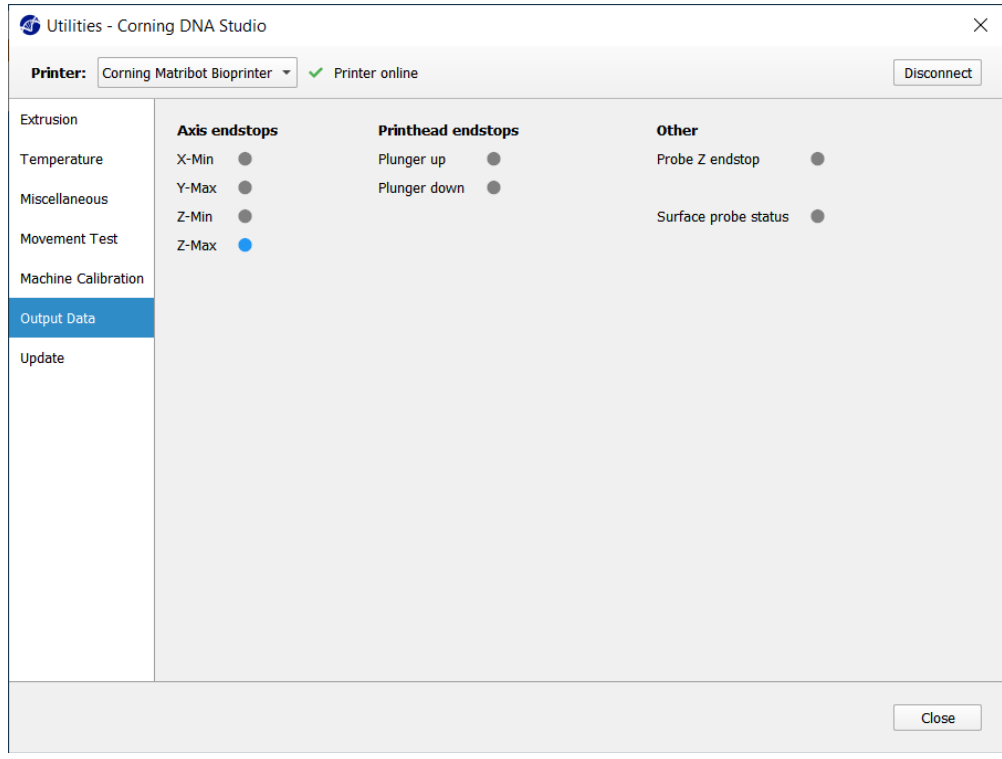

# **4.5.6** 更新选项卡

下载固件更新包到您的计算机上。可在网址 www.corning.com/matribotguidelines 下载固件更新包。导航至实用工具菜单的 Update (更 新)选项卡。按 Browse (浏览), 然后从列表中选择文件。按 Start Update (开始更新)执行更新程序。更新需要几分钟。在更新完成 前请勿断开 USB 数据线或关闭打印机。

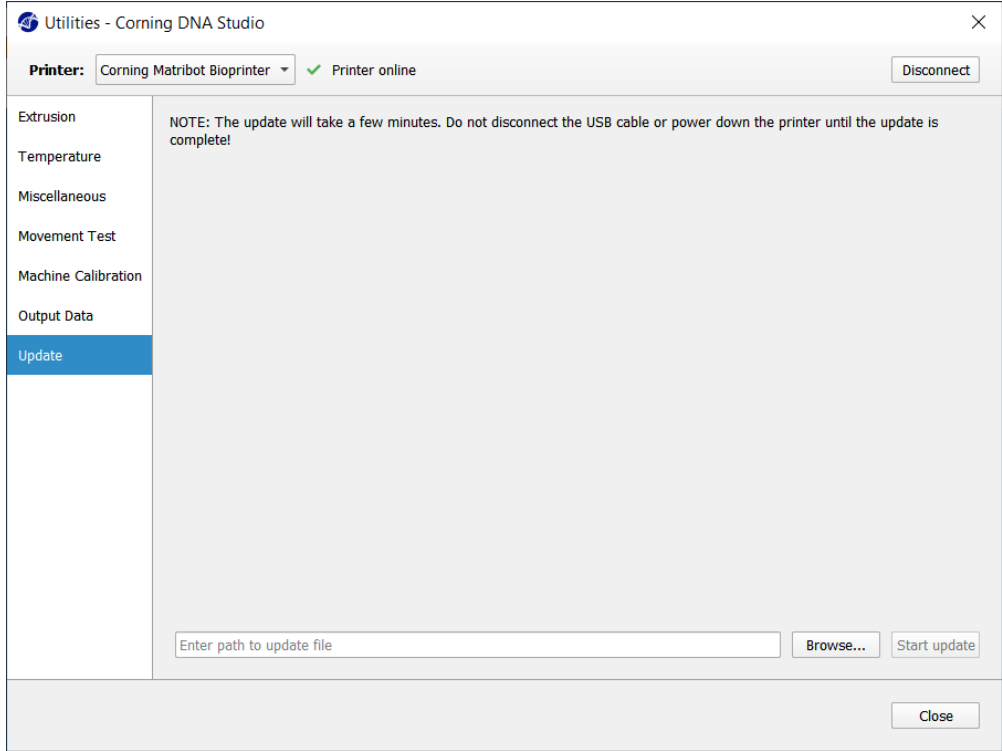

#### <span id="page-32-0"></span>**5. LCD** 界面

Corning® Matribot® Bioprinter 可以在不连接主机的情况下使用。可在 Corning Matribot Bioprinter 的 LCD 显示器上访问多个选项,如生物 打印、温控以及手动校准。以下章节介绍了 LCD 显示器上可访问的主要功能。

要在 LCD 显示器上浏览设置,请旋转并按控制旋钮。

#### **5.1** 状态屏幕

该屏幕显示打印床和打印头的测量和设置温度。

- 1. 打印头的测量温度。
- 2. 设置打印头温度。若禁用温控,则显示 0°C。
- 3. 打印床的测量温度。
- 4. 设置打印床温度。若禁用温控,则显示 0°C。

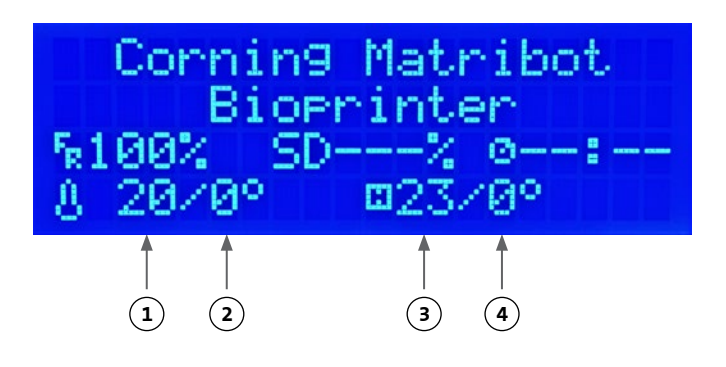

**TEMP:** 

EMPERATUR

ø Й

ISE PLUNGER

4FAD.

#### **5.2** 温控

请遵循以下步骤调整打印头和打印床的温度。

- 1. 从状态屏幕导航至 Prepare Bioprint (准备生物打印)菜单。
- 2. 下拉并设置打印头温度和打印床温度。
- 3. 启用温控。

# **5.3** 将注射器连接到注射器柱塞支架

导航至 Prepare Bioprint (准备生物打印)菜单,然后选择 Raise Plunger (升起柱塞)功能,调整注射器柱塞支架的位置。使用 Extrude Volume (挤出量) 功能, 移动注射器柱塞支架以配合注射器柱塞的位置。

#### **5.4** 使用 **g-code** 文件打印

遵行以下步骤直接从 SD 卡进行生物打印。

- 1. 将 g-code 复制到 SD 卡。可以使用 Corning DNA Studio 生成 g-code 以定义打印参数并将产生的 g-code 导出至 SD 卡。
- 2. 将 SD 卡置于 SD 卡槽内。
- 3. 导航至Utilities(实用工具)菜单。
- 4. 在 Utilities (实用工具) 菜单中选择 Enable SD print (启用 SD 打印)。
- 5. 根据第 5.2 节的说明, 进行正确的温度设置。
- 6. 根据第 5.3 节 的说明, 将注射器置于打印头内, 然后连接注射 器柱塞支架。
- 7. 将您选择的孔板或培养皿连接到打印床。
- 8. 导航至 Prepare Bioprint (准备生物打印) 菜单并选择 Home Axes (轴归原点) 功能。
- 9. 使用 Move Z (移动 Z 轴) 功能, 将喷嘴末端置于尽可能靠近打 印表面的位置,但不要接触打印表面。
- 10. 如有必要,使用 Utilities(实用工具)菜单中的 Move Axis(移 动轴)来移动打印头。
- 11. 喷嘴置于靠近打印表面的位置后,再次导航至 Prepare Bioprint (准备生物打印)菜单, 然后选择 Calibrate Z (校准 Z 轴) 功 能。
- 12. 使用 Extrude Volume (挤出量) 功能挤出少量的生物墨水, 对 喷嘴进行灌注。
- 13. 选择 Back (后退) 导航至 Bioprint (生物打印) 菜单, 然后选 择 g-code 文件开始打印。

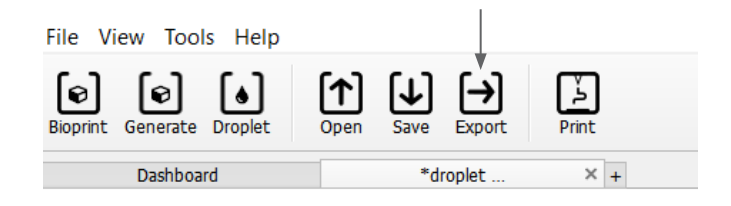

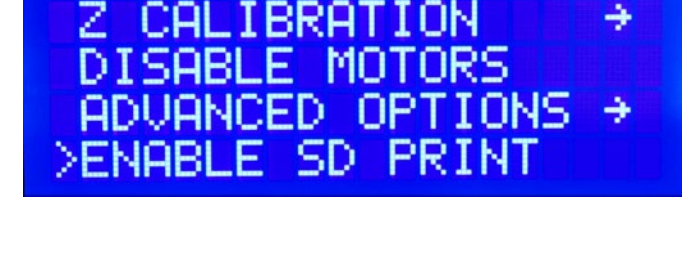

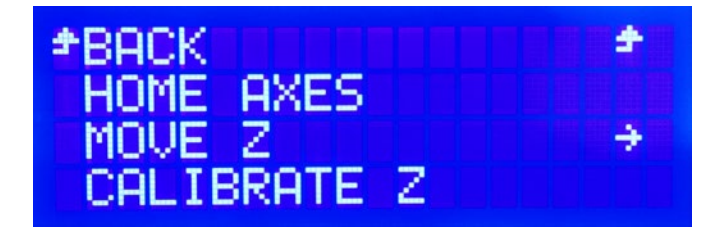

# <span id="page-33-0"></span>**6.** 维护

# **6.1** 维护方案

在清洁或维护产品前,请务必将开关置于 OFF(关)位置,然后断开电源线。

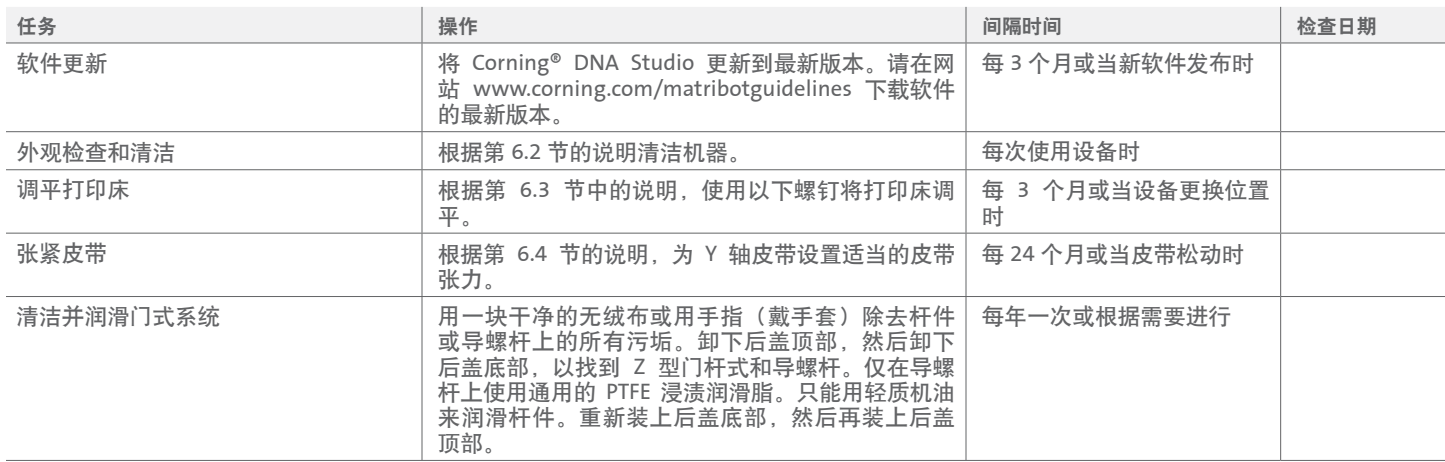

#### **6.2 Corning Matribot Bioprinter** 清洁或消毒

在清洁之前,请先关闭并拔掉 Corning Matribot Bioprinter 电源。Corning Matribot Bioprinter 具有耐化学涂层。用 > 70% (v/v) 的乙醇清洗 或消毒。喷洒表面并用软布擦拭,同时戴上手套,以避免与设备直接接触。

使用乙醇擦拭后, 等待 60 秒再启动 Corning Matribot Bioprinter。乙醇是易燃物, 因此等待一段时间再开启可以确保所有剩余的乙 醇蒸气都挥发掉。否则可能导致设备损坏和人身伤害。

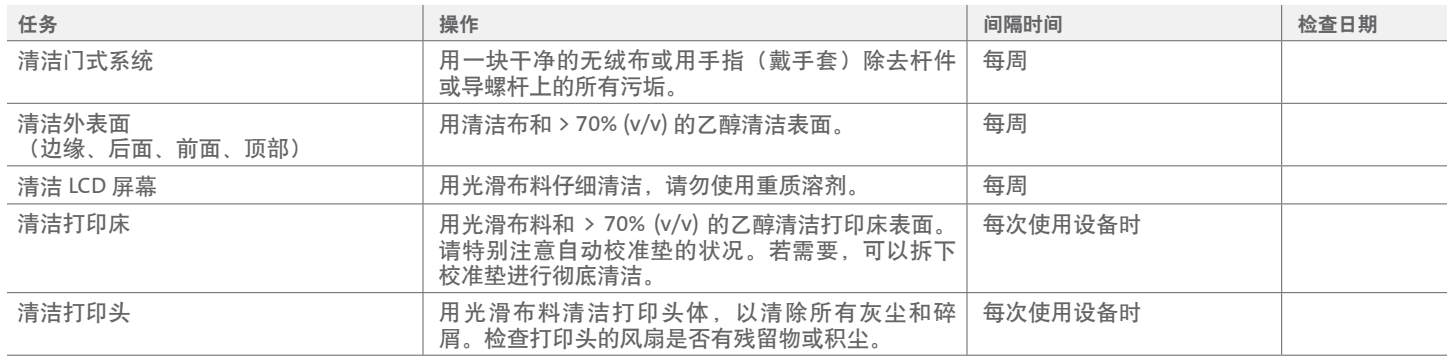

# <span id="page-34-0"></span>**6.3** 调平打印床

务必确保打印床相对于 Corning® Matribot® Bioprinter 的内部轴线完全平整。

- 1. 确认 Corning Matribot Bioprinter 已经与电源插座和您的计算机断开连接。
- 2. 将带有喷嘴的空注射器插入打印头,然后手动将打印头柱塞推至柱塞行程的下限。
- 3. 拧紧打印床下的所有三个调整螺钉。拧开左后方的调整螺钉 (A),大约需要 2 圈。
- 4. 手动移动打印床和打印头,直到喷嘴尖端接触到左后方调整螺钉前面的喷床平面 (A)。
- 5. 让打印床保持原状,手动移动打印头,直到喷嘴位于右后方调整螺钉 (B) 的前方。调整蝶形螺钉直到喷嘴接触打印床。
- 6. 然后让打印床保持原状,移动打印头,直到喷嘴位于前面调整螺钉 (C) 的右后方。调整蝶形螺钉直到喷嘴接触打印床。

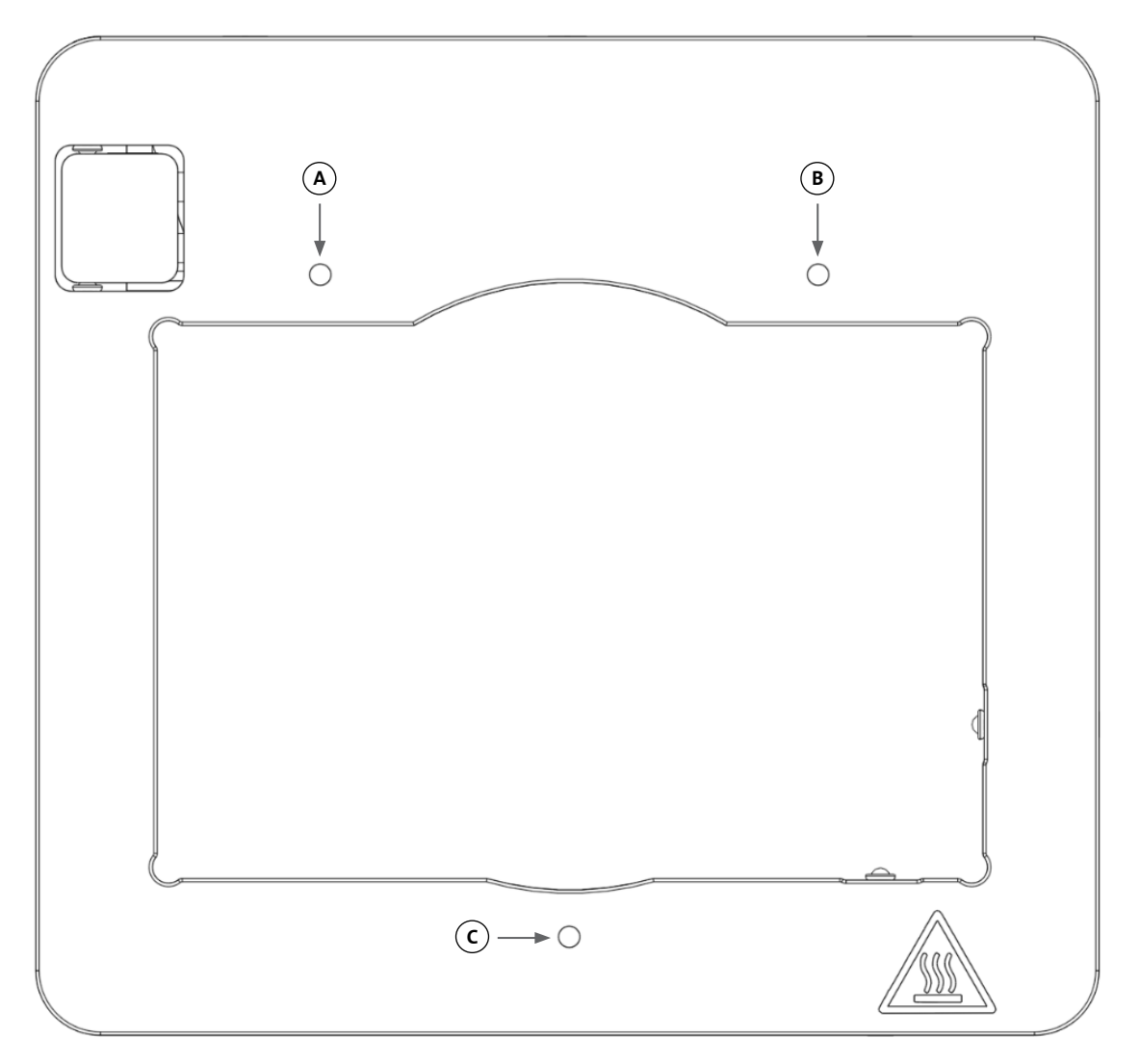

#### <span id="page-35-0"></span>**6.4** 调紧皮带

务必确保门式系统的皮带已被正确调紧。可以通过拨动皮带和测量所产生声音的自然频率来测量静态张力。遵循以下步骤设置正确的皮带 张力。

- 1. 安装"Spectroid" (可用于 Android 和 iOS)或其他应用,用于测量实时输出频率。
- 2. 松开左滑轮的固定螺钉(1和2)和右滑轮的固定螺钉(3和4)。
- 3. 在您的手机上打开应用程序。
- 4. 将手机麦克风对准设备左侧的 Y 型皮带。拨动皮带,并从分析仪上读取频率。将看到一个频率峰值,随着时间的推移,皮带的振动减 少,该频率峰值会慢慢下降。Corning® Matribot® Bioprinter Y 型门式皮带的理想的频率为 100Hz +/- 10%。两根 Y 型门式皮带的张力 应尽量接近。

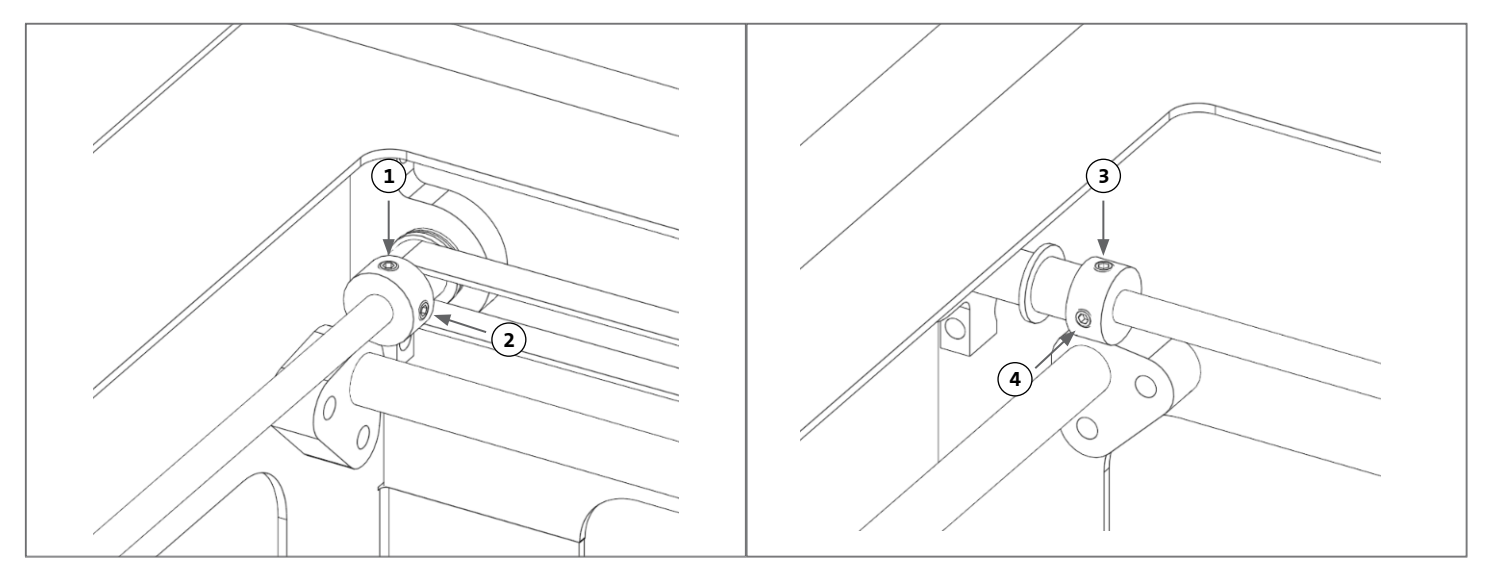

- 5. 如果需要对皮带张力进行调整,首先要松开 Y 型门式皮带支架上的锁定螺栓 (5)。然后拧紧或松动位于皮带下方的张力调整螺栓 (6) 来 调整张力。按照步骤 4 测量频率,当张力合适时,拧紧锁定螺栓 (5)。
- 6. 对设备右侧的 Y 型皮带重复步骤 4 和 5。
- 7. 拧紧两个滑轮上的固定螺钉。

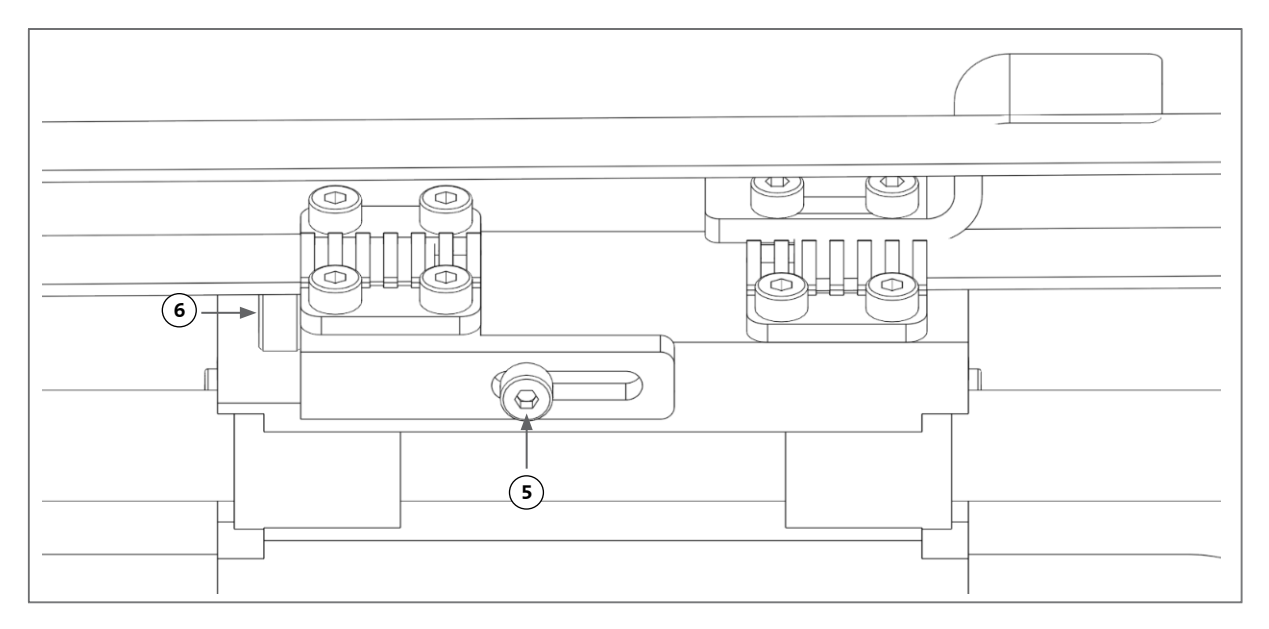

#### <span id="page-36-0"></span>**6.5** 故障排除指南

强烈建议将 Corning® DNA Studio 更新到最新版本,这有助于您使用新功能,同时有效避免设备故障。遵循以下步骤将您的 Corning DNA Studio 更新到最新的软件版本。

- 1. 从 www.corning.com/matribotguidelines 下载 Corning DNA Studio 的最新版本。
- 2. 从您的计算机上卸载 Corning DNA Studio 的旧版本。
- 3. 在您的计算机上安装 Corning DNA Studio 的最新版本。

警告:

在清洁或维护产品前,请务必将开关置于 OFF(关)位置,然后断开电源线。

#### 建议通过以下几点排除系统故障。如果这些步骤无法解决您的问题,请联系 **Corning** 技术支持部。

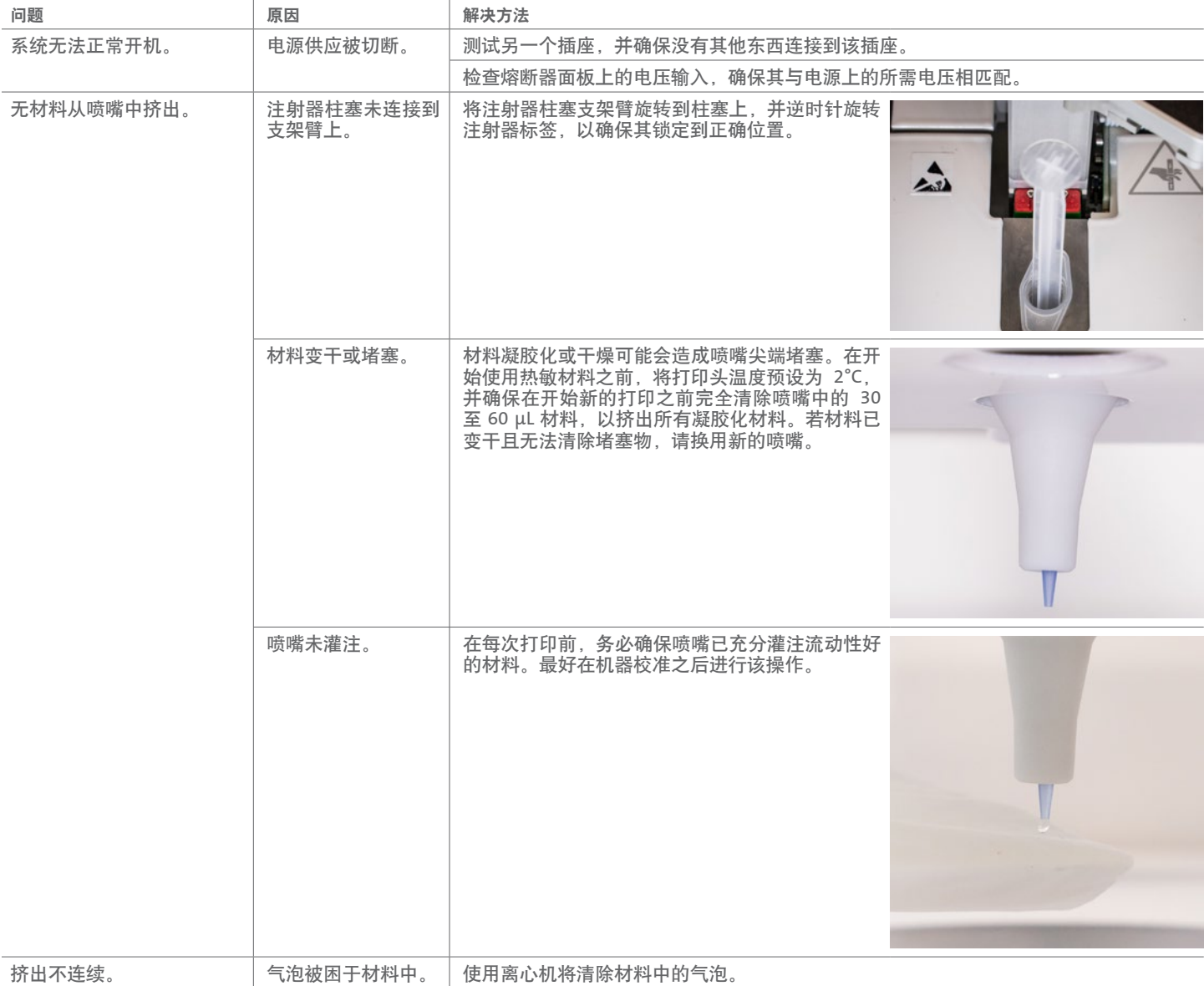

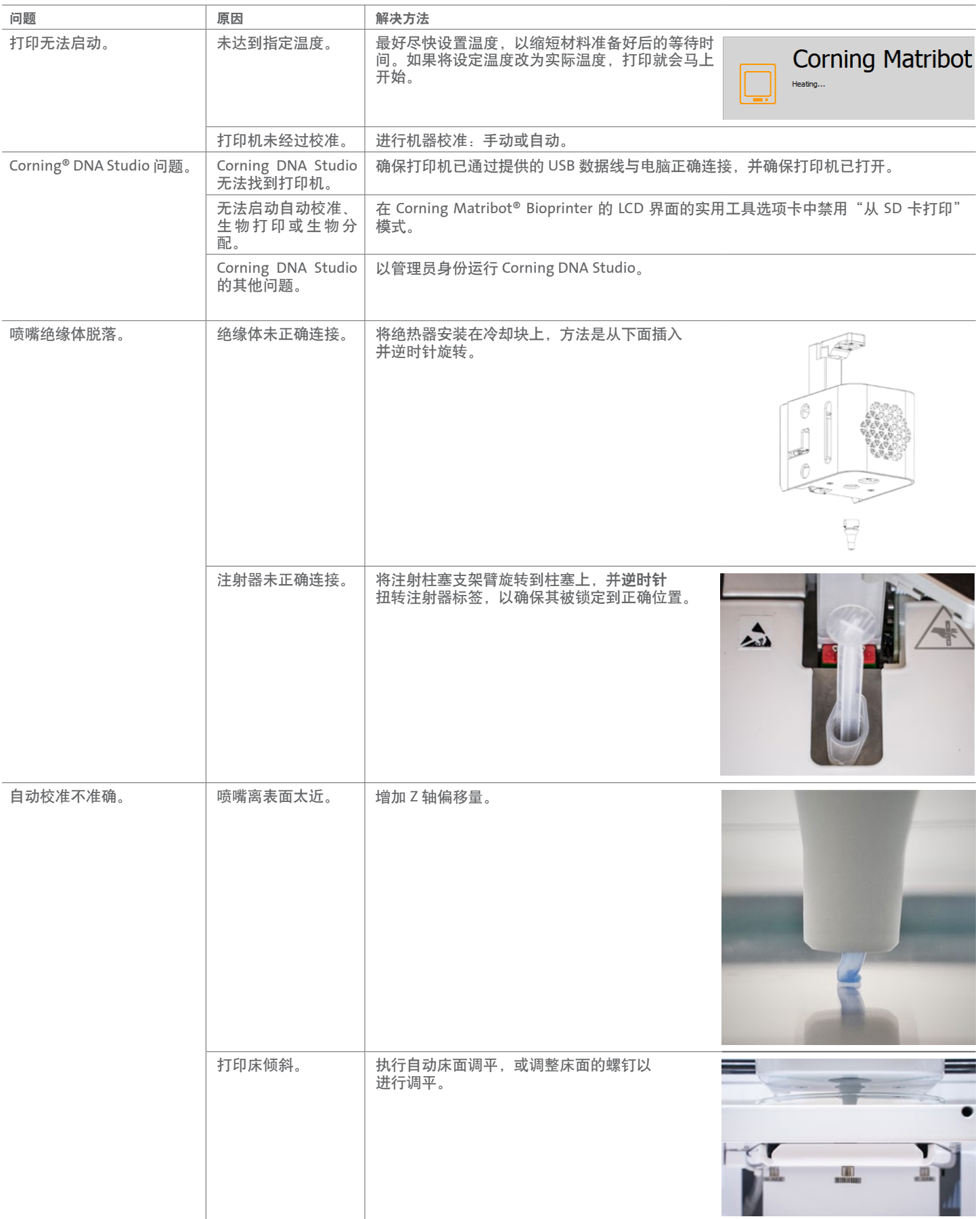

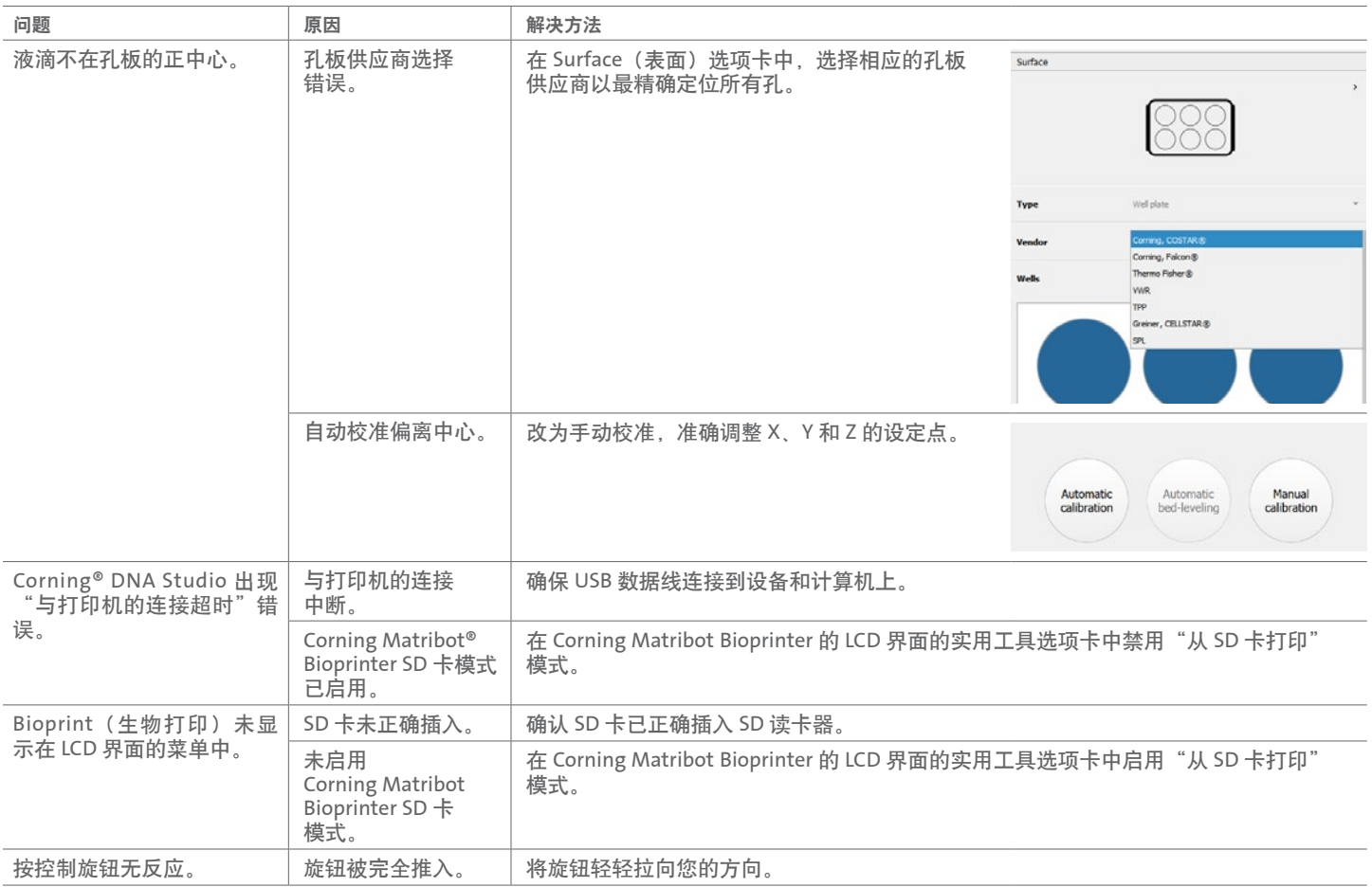

#### <span id="page-39-0"></span>**7.** 有限保修

我们保证您所收到的产品已经过测试、功能完好且组装完整。本保修将在产品运输给您的 12 个月后失效。本保修不包括任何与软件有关 的保修,该保修应以您和原始设备制造商之间的最终用户许可协议为准。Corning 不以任何方式对任何间接损失或停工负责,包括因我们 的产品性能问题或不符合任一担保而造成的损失。Corning 不负责承担额外的海关费用和关税。Corning 不对承运人的交货延迟或无法交 货承担责任。Corning 不对运送过程中因搬运不当造成的损失承担责任。本保修也不涵盖任何因事故而造成的损失。如果产品被移出原购 买国,所有保修都将失效。本保修不涵盖任何由第三方进行的改动或维修。Corning 对改动后的 Corning® Matribot® Bioprinter 设备的安 全或性能不提供任何保修,我们对使用不正确的电压、环境条件(潮湿、火灾、水、洪水、雷电等)或客户任何其他形式的疏忽不承担 责任,任何此类事件或修改都将使保修无效。Corning 不对因使用旧的信息或说明而造成的损失承担责任,可在本公司网站 www.corning. com/matribotguidelines 查看最新版本信息和说明。本保修仅涵盖关键部件。例如,Corning 不会因油漆瑕疵而同意更换生物打印机。关 键部件/替换零件本身不在保修范围内,只在发货日开始后的 12 个月保修期内提供保修。不包括在保修范围内的部件包括正时皮带、线性 滚珠轴承、连杆和构建平台。活动部件必须进行适当维护、保养和/或上油,否则将导致缓慢的磨损和撕裂,并使保修失效。加热的构建 平台在使用过程中会出现不可避免的刮伤和磨损。对在 Corning Matribot Bioprinter 上使用外来打印材料不提供任何保修,并且 Corning 不建议使用外来打印材料。外来材料会损坏系统。本保修不涵盖以不建议的速度和设置操作生物打印机。如果维修被确定为不在保修范围 内, 同时买方决定将 Corning Matribot Bioprinter 送回维修, 则所有运输和维修费用都将由您承担。Corning 将自行决定保修的覆盖范围。

#### 关于未经授权的退货

未经事先授权的退货将不符合维修、更换或退款的条件。除非您提前与我们联系并得到我们的授权,否则请勿将产品寄回 Corning。

#### 限制和确认

使用本产品意味着您同意本文所述条款,包括保修条款。在保修期内,如果任何产品不符合保修规定,Corning 将自行选择提供更换产 品、维修产品或给予您适当的积分。若遇到所交付产品不符合要求的情况,这些选择应是您唯一和排他的补救措施。本文提供的担保和补 救措施应适用于排除任何其他担保(明示或暗示,包括适销性和适用于特定目的的担保)或适用法律可能提供的补救措施,包括与知识产 权有关的担保。Corning 对产品的使用或性能不做任何担保。Corning 不因任何样品、原型、产品信息表、销售或营销材料、风俗习惯、 商业惯例或 Corning 公司代表的声明提供保证或声明或担保。您需负责选择解决方案以实现预期目标,并负责安装、使用产品及其软件, 以及对其中获得的结果承担责任。在不限制前述规定的情况下,Corning 不保证产品或软件无错误或不出现中断或其他故障,也不保证产 品或软件能满足您的要求。Corning 在任何情况下均不对您或任何其他方承担任何后果性、偶发性、间接性、特殊性或惩罚性损害赔偿, 例如资金损失、使用损失、替代品性能、生产损失、利润损失、商业机会损失或任何其他损害赔偿要求,即使被告知了此类损失或损害 赔偿的可能性。无论诉讼原因或责任的基础或类型如何,Corning 对本协议项下产生的所有损害的最大责任都以不超过受影响产品的购买 价格为限。

#### **8.** 设备处置

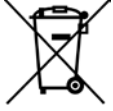

根据 2012 年 7 月 4 日欧洲议会和理事会关于废弃电子电气设备 (WEEE) 的指令 2012/19/EU, Corning Matribot Bioprinter 标 有打叉轮式垃圾桶标记,不得与生活垃圾一起处理。

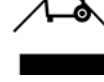

因此,买方应遵循与产品一起提供的废弃电子电气设备 (WEEE) 的再利用和循环说明,可通过以下链接获取: **www.corning.com/weee**。

担保**/**免责声明:除非另有说明,所有产品仅供研究或一般实验室使用。\*不得用于诊断或治疗程序。不得用于人体。此类产品并非旨在减少在表面或环境 中存在的微生物,即便这些微生物可能对人类或环境有害。Corning Life Sciences 未针对这些产品在临床或诊断应用中的性能发表任何声明。\*如需浏览美 国医疗器械、监管分类或具体声明内容的清单,请访问 www.corning.com/resources。

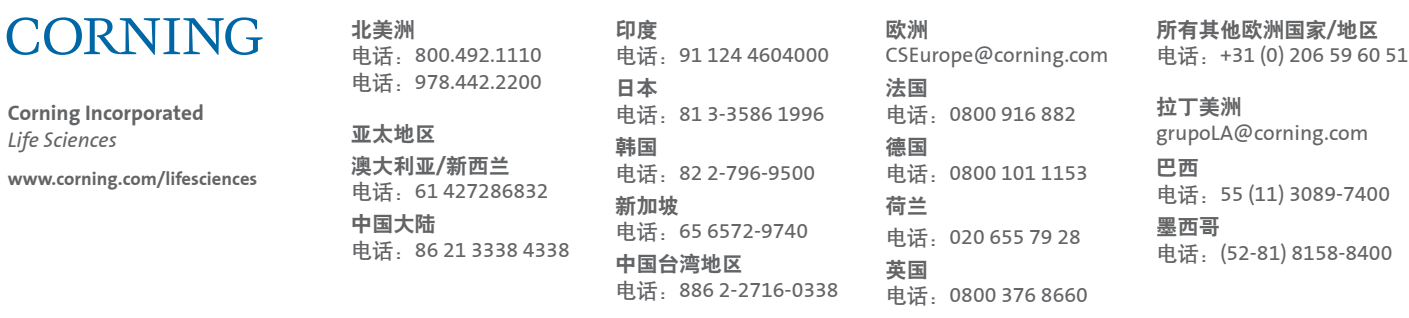